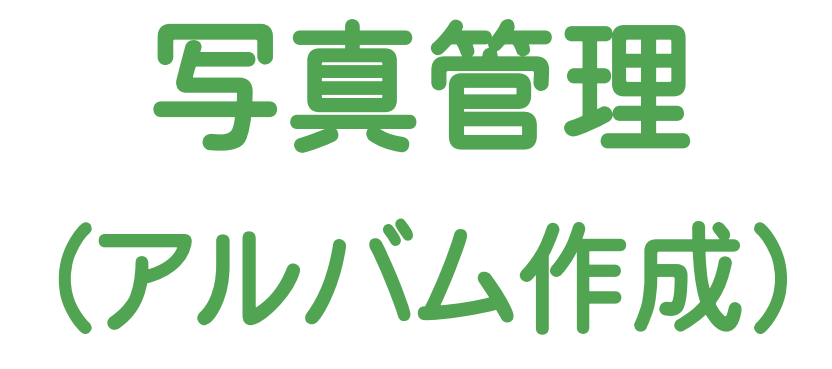

 本書では、[写真管理]の解説例として、写真を取り込み、 写真情報を入力して、アルバムを作成するという一連の 流れを、台帳表示で解説しています。

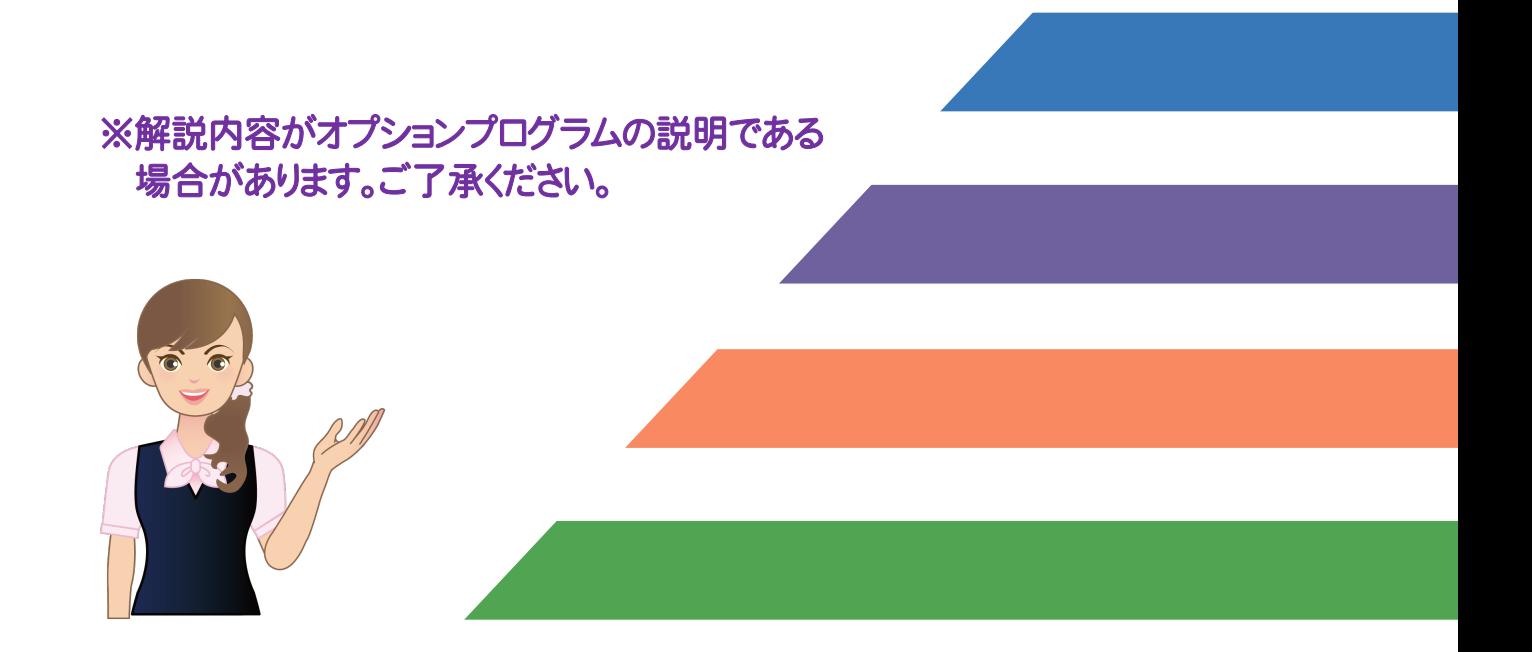

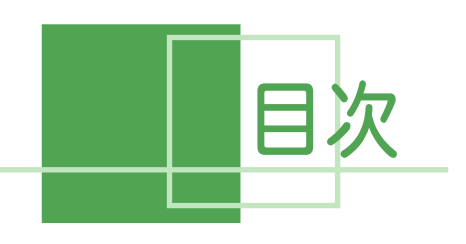

写真管理 (アルバム作成)

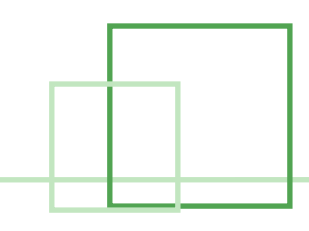

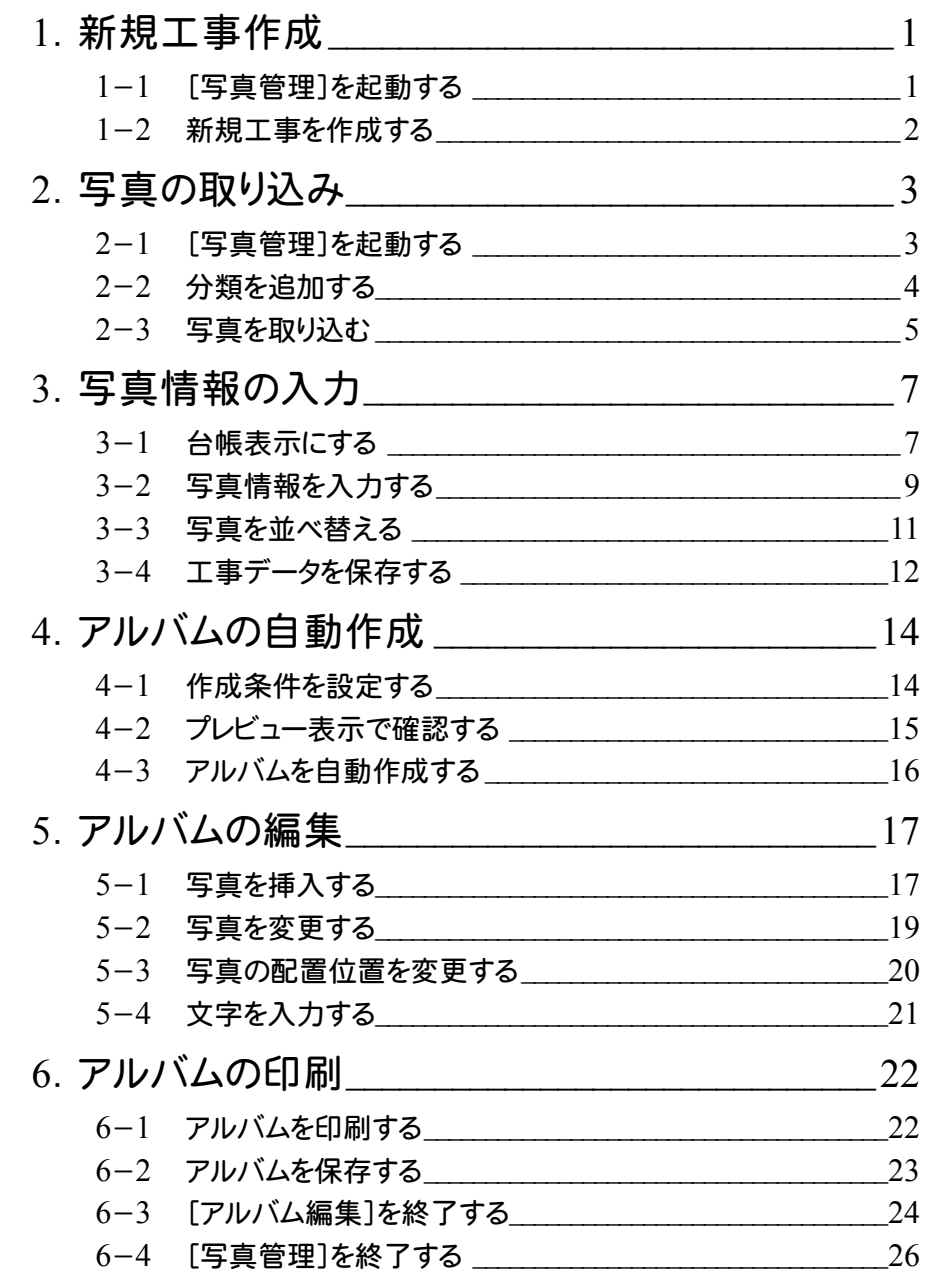

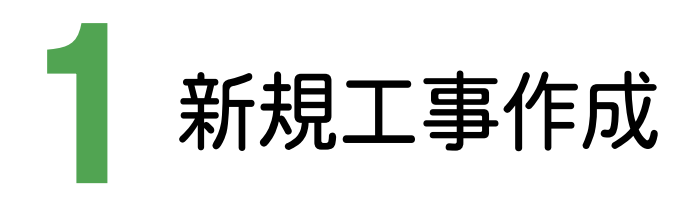

TREND写真管理 Ver.11 を起動して、新規工事を作成します。

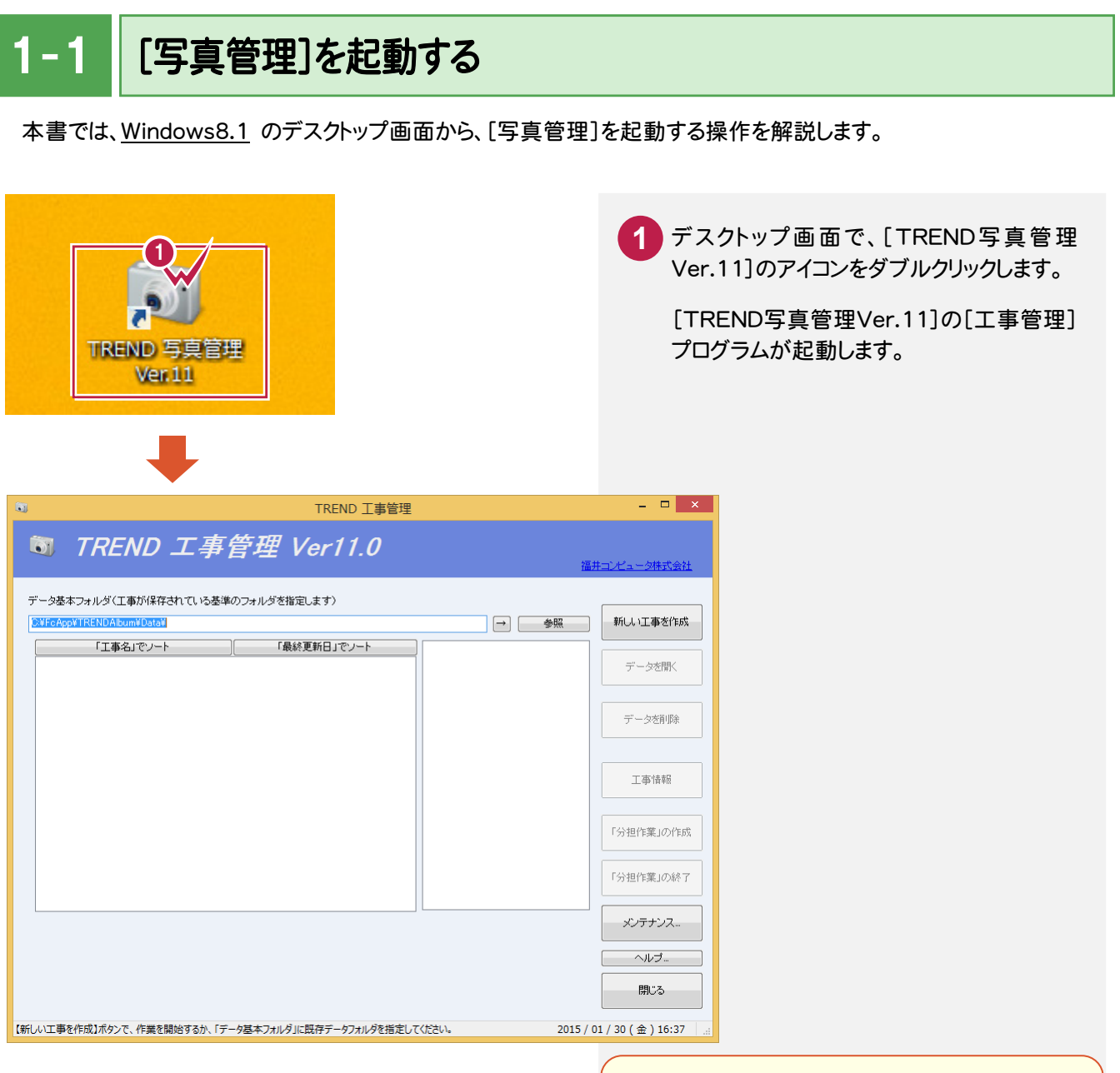

#### スタート画面が表示されている場合は

スタート画面にある[デスクトップ]をクリックすると、 デスクトップ画面に切り替わります。

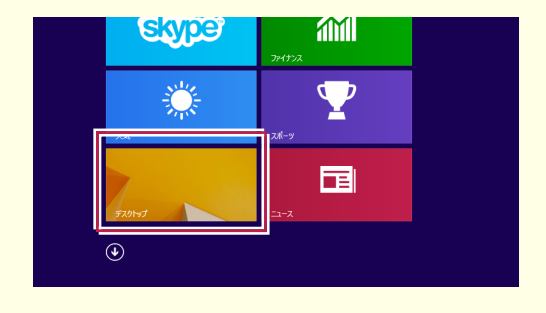

● 1. 新規工事作成

## $1 - 2$ 新規工事を作成する

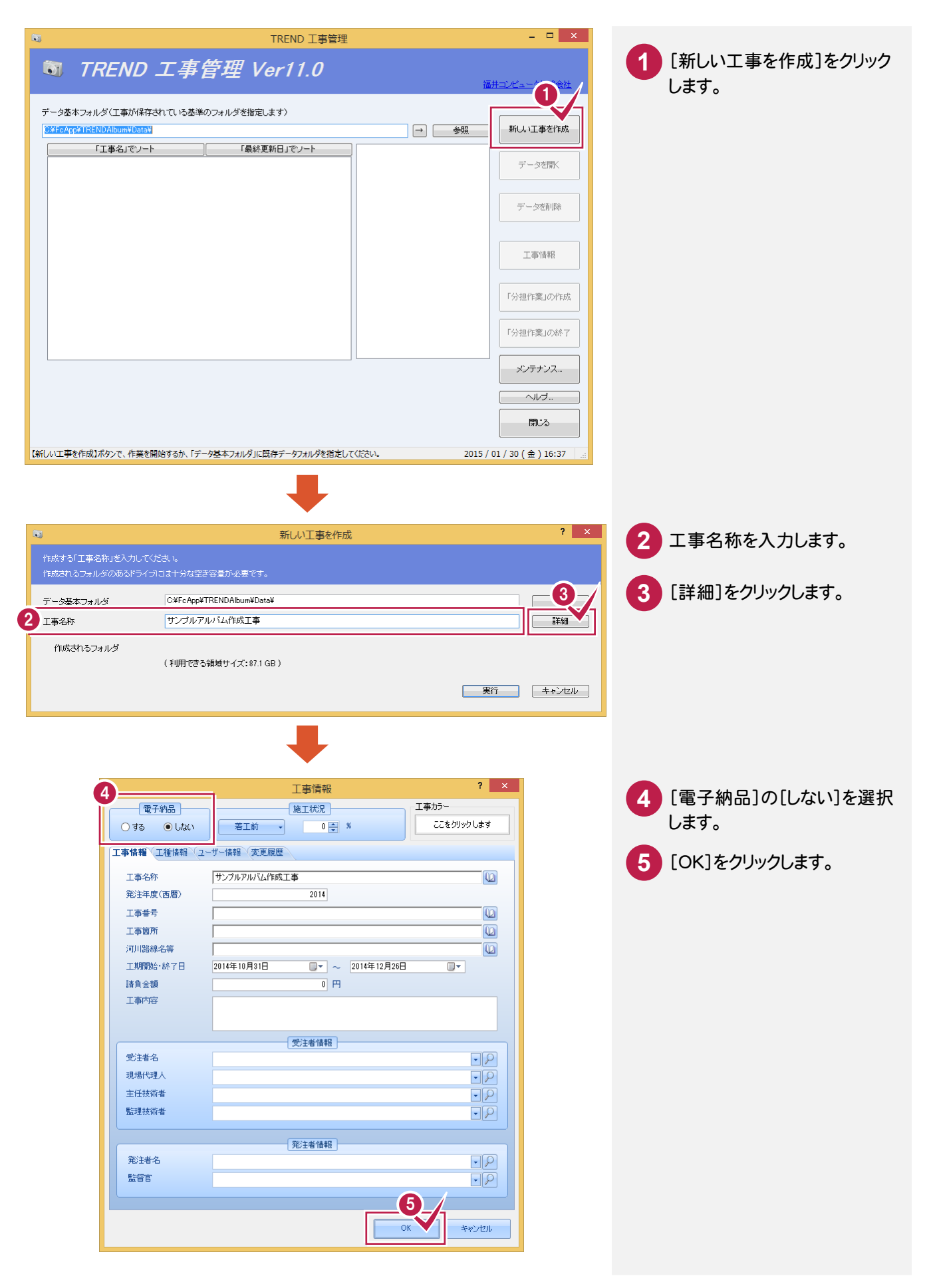

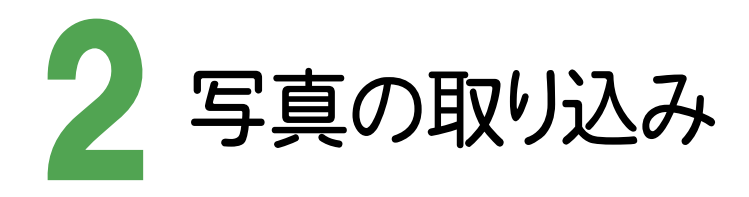

[写真管理]を起動して、写真を取り込んでみましょう。

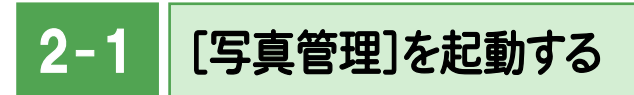

#### [写真管理]を起動します。

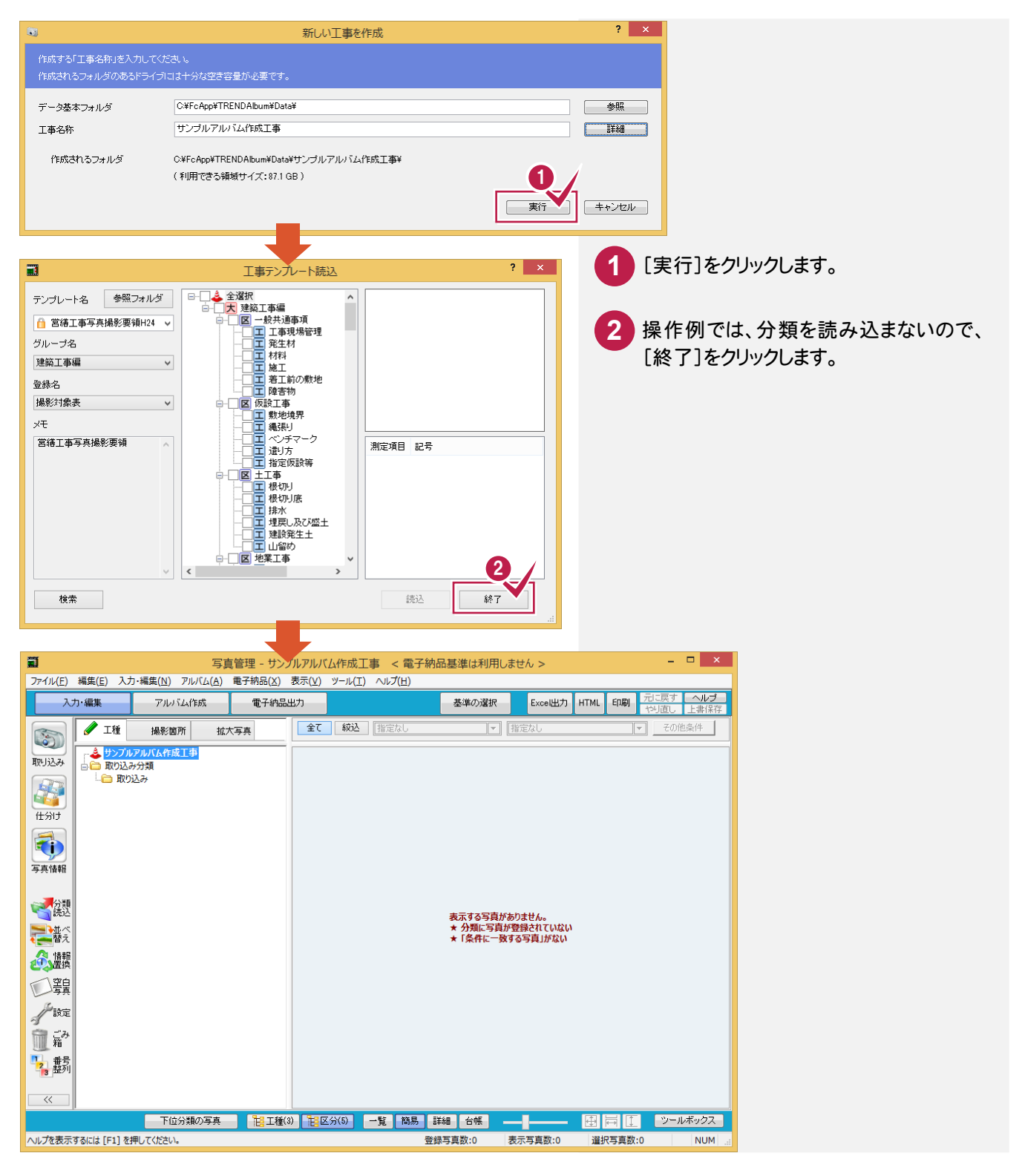

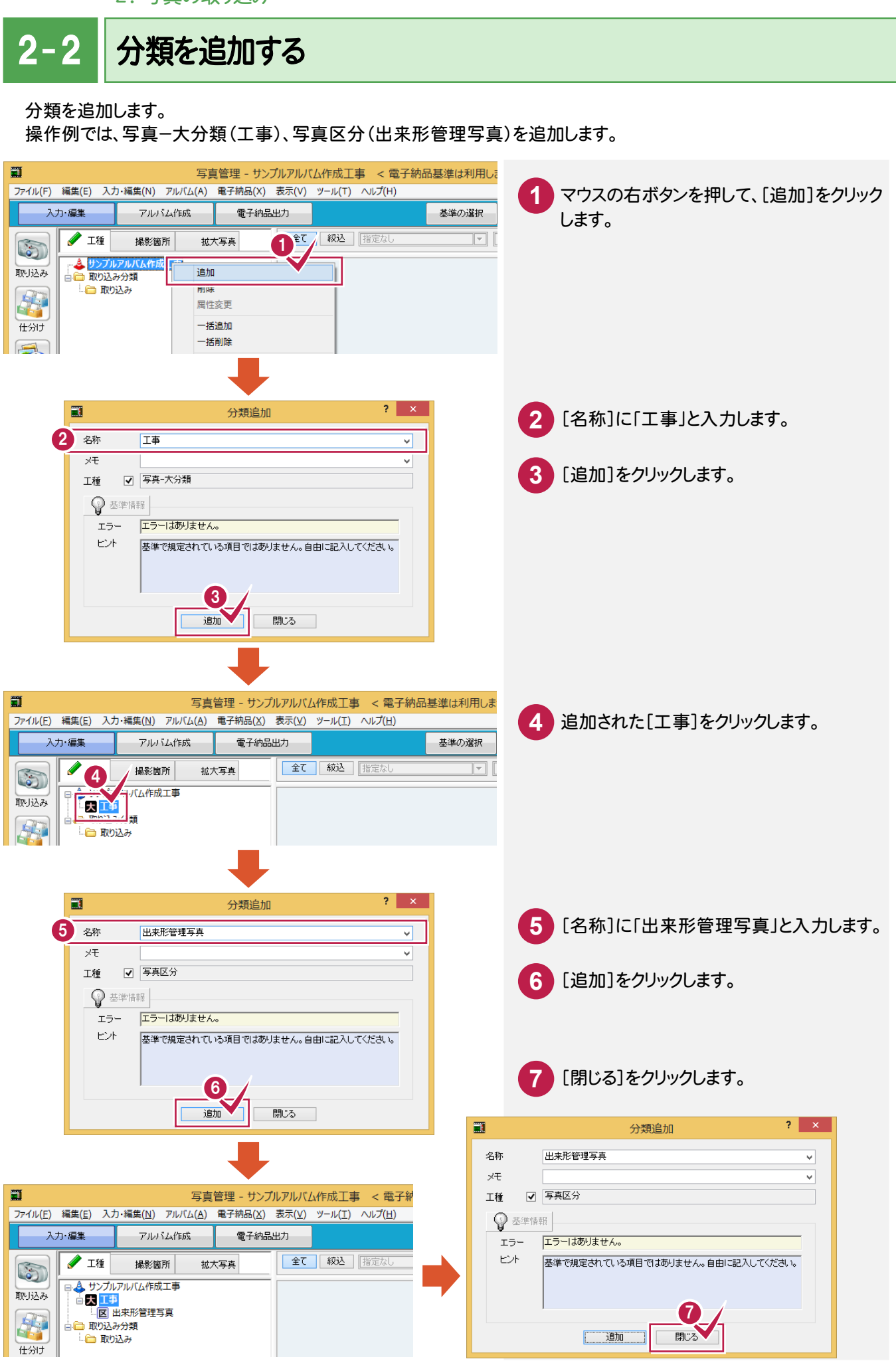

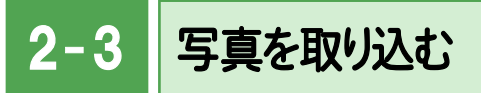

写真を取り込みます。

操作例では、フォルダーにファイルで保存されている写真をエクスプローラーからドラッグ&ドロップで取り込みます。 コンピュータに接続した機器から取り込むこともできます。

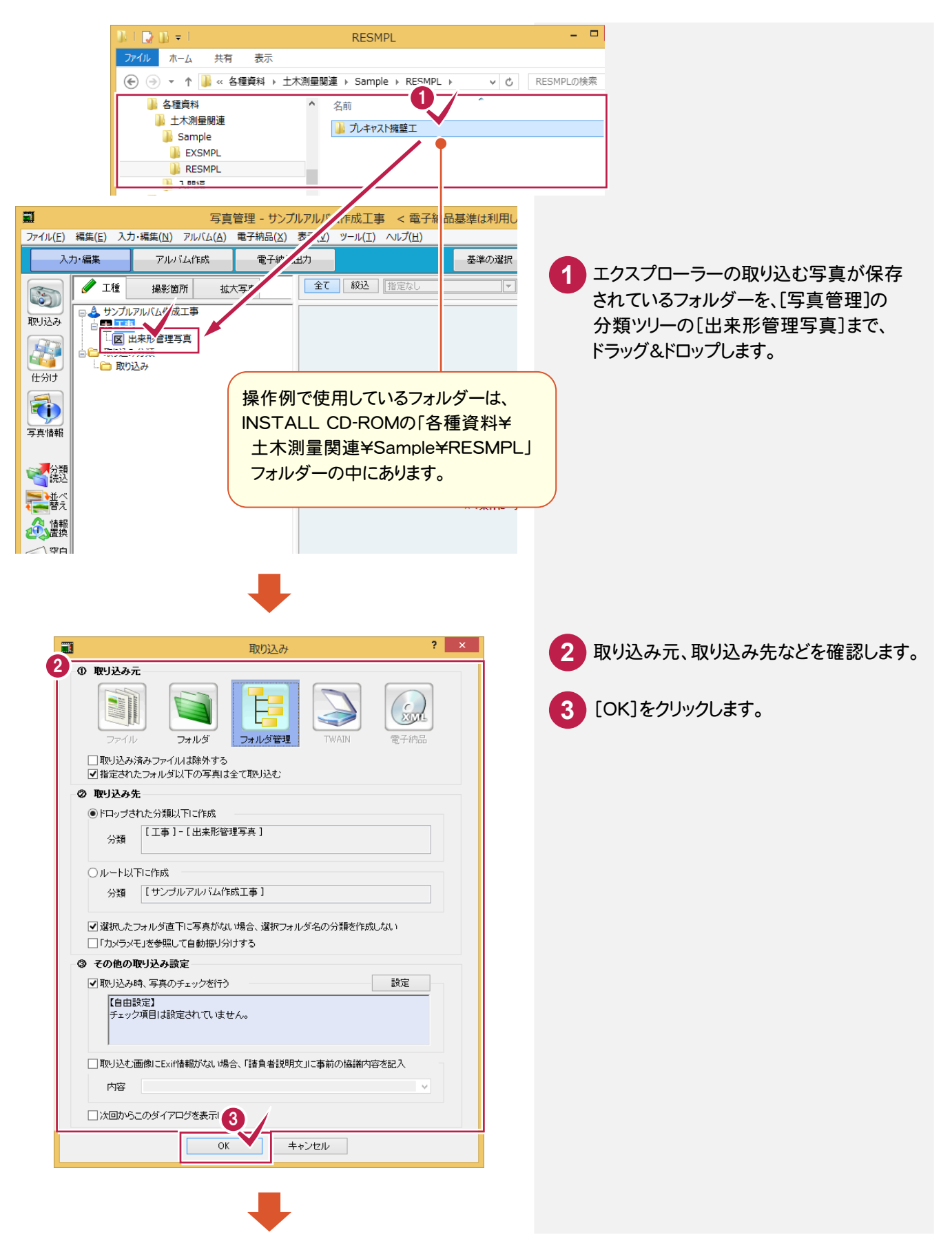

→ 2. 写真の取り込み

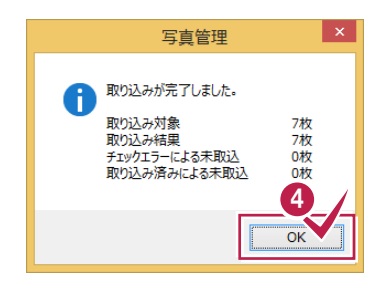

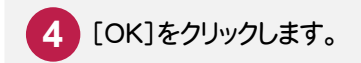

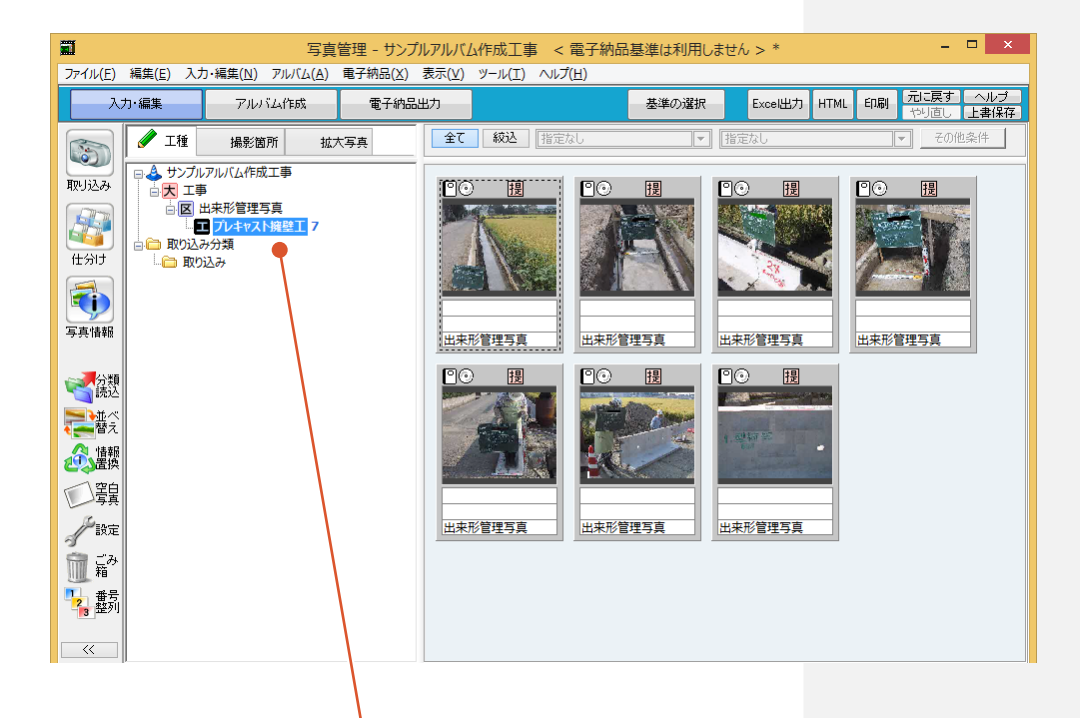

「出来形管理写真」の下層に「プレキャスト擁壁工」が 作成されて、写真が取り込まれます。

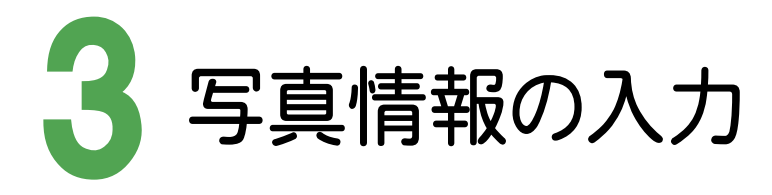

写真情報を入力してみましょう。 操作例では、台帳表示にして写真情報を入力してみましょう。

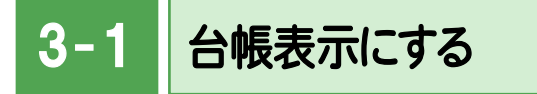

写真を台帳表示にします。

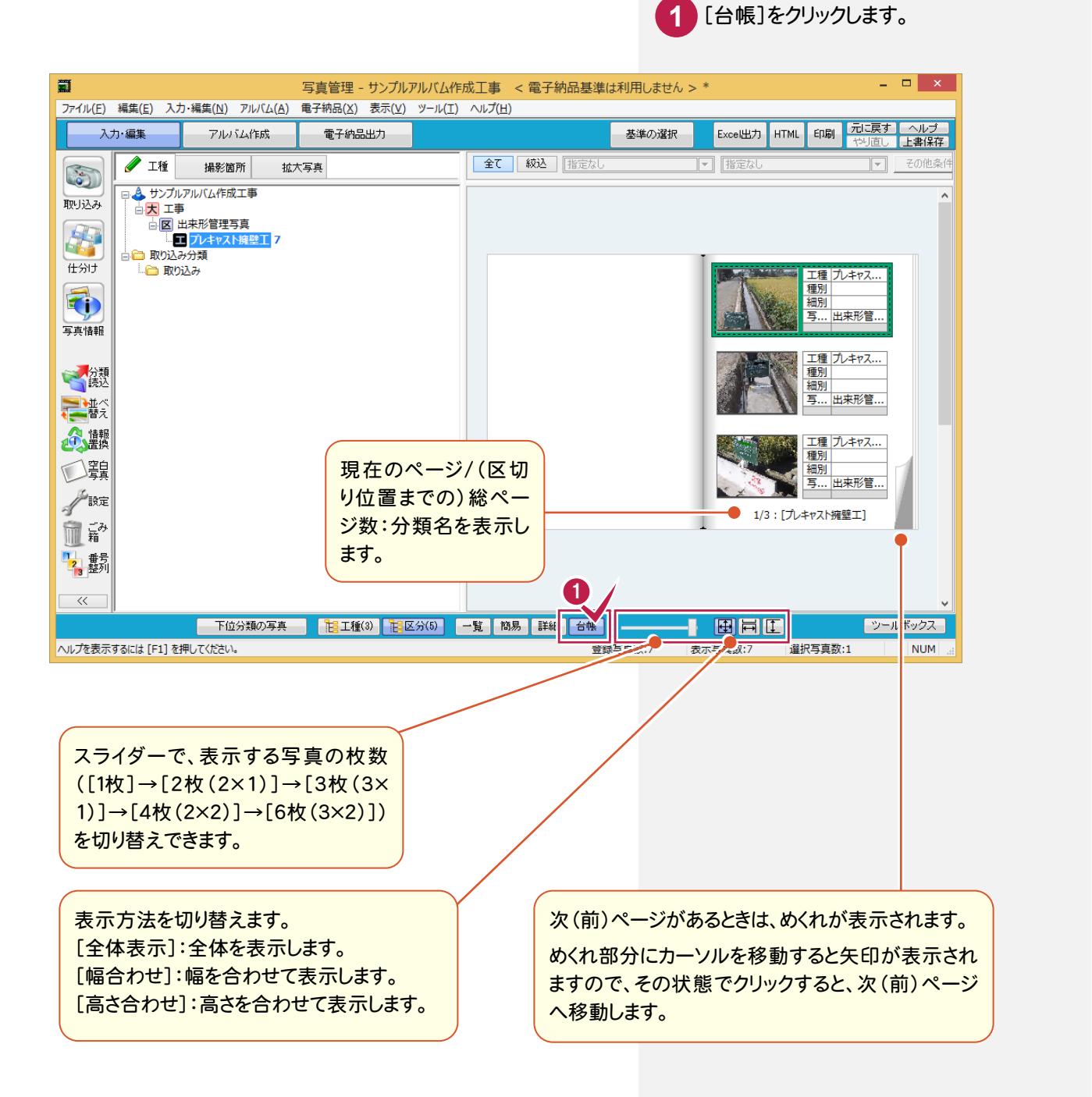

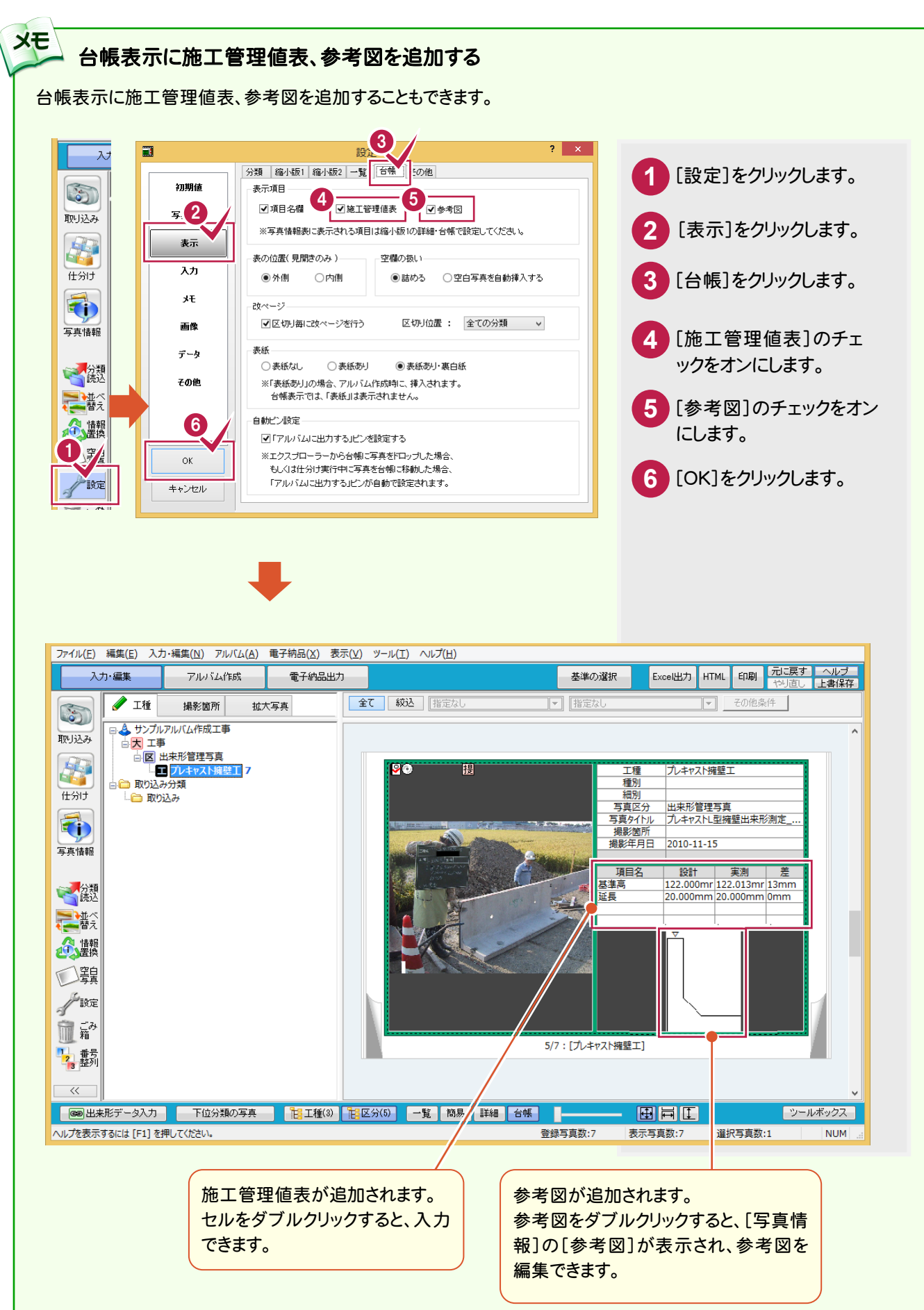

 $3 - 2$ 写真情報を入力する

写真情報を入力します。操作例では1枚表示に切り替えて、写真タイトルを入力します。

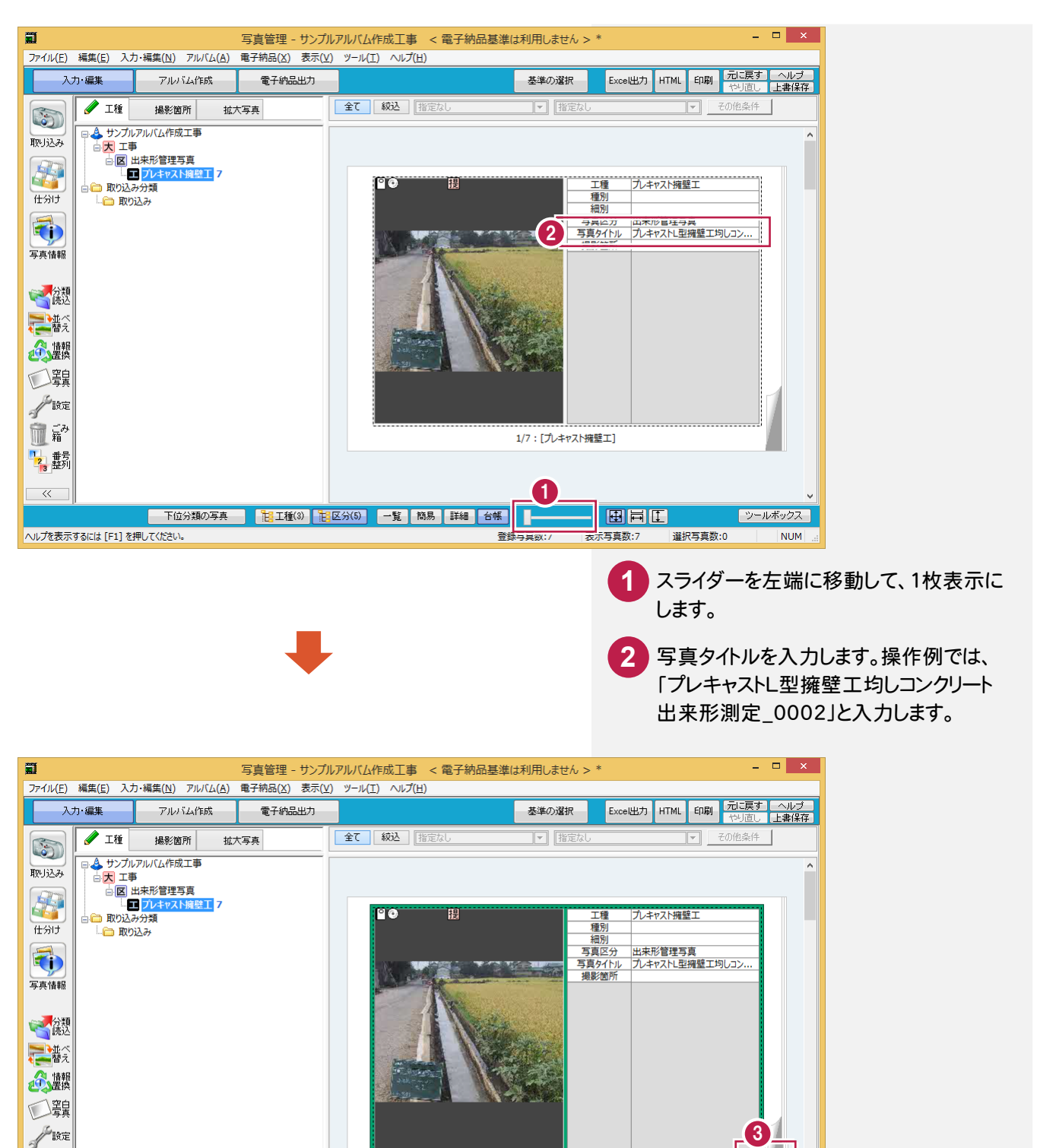

**およびの**<br>あくれ部分にカーソルを移動

1/7: [プレキャスト擁壁工]

в

登録写直数:7

田長

表示写真:7

Œ.

選択写直数:1

すると矢印が表示されます。

下位分類の写真 | 12日工種(3) 12日区分(5) 一覧 | 簡易 詳細 | 台帳 |

血痛

<mark>!</mark> 番号<br>- 2, 整列  $\overline{\ll}$ 

ヘルプを表示するには [F1] を押してください。

**9**

ページのめくれ部分にカーソルを移動して、 矢印が表示された状態でクリックします。

ツールボックフ

**NUM** 

→ 3. 写真情報の入力

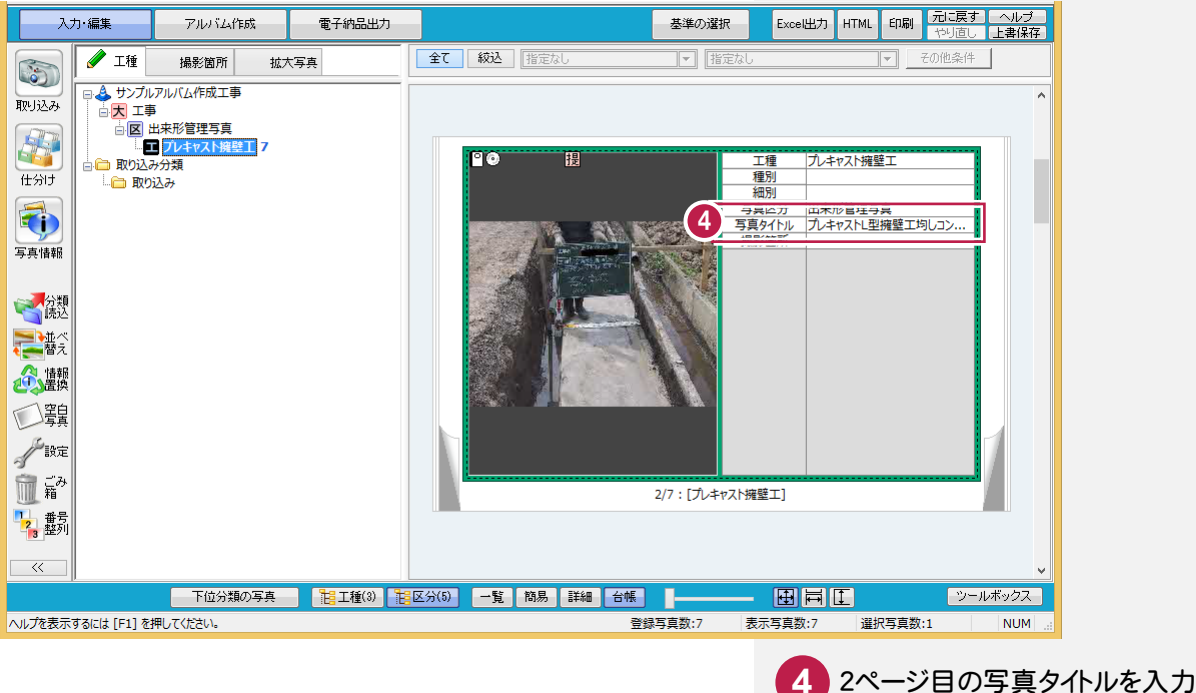

2ページ目の写真タイトルを入力します。 操作例では「プレキャストL型擁壁工均し コンクリート出来形測定\_0003」と入力 します。

同様に③④の操作を繰り返して、他の写真の写真タイトルに以下のように入力します。

IMG 0006.JPG : 写真タイトル「プレキャストL型擁壁出来形測定 0005」 IMG\_0007.JPG : 写真タイトル「プレキャストL型擁壁工均しコンクリート出来形測定\_0001」 IMG 0008.JPG : 写真タイトル「プレキャストL型擁壁出来形測定 0001」 IMG 0009.JPG : 写真タイトル「プレキャストL型擁壁出来形測定 0002」 IMG\_0010.JPG : 写真タイトル「プレキャストL型擁壁出来形測定\_0003」

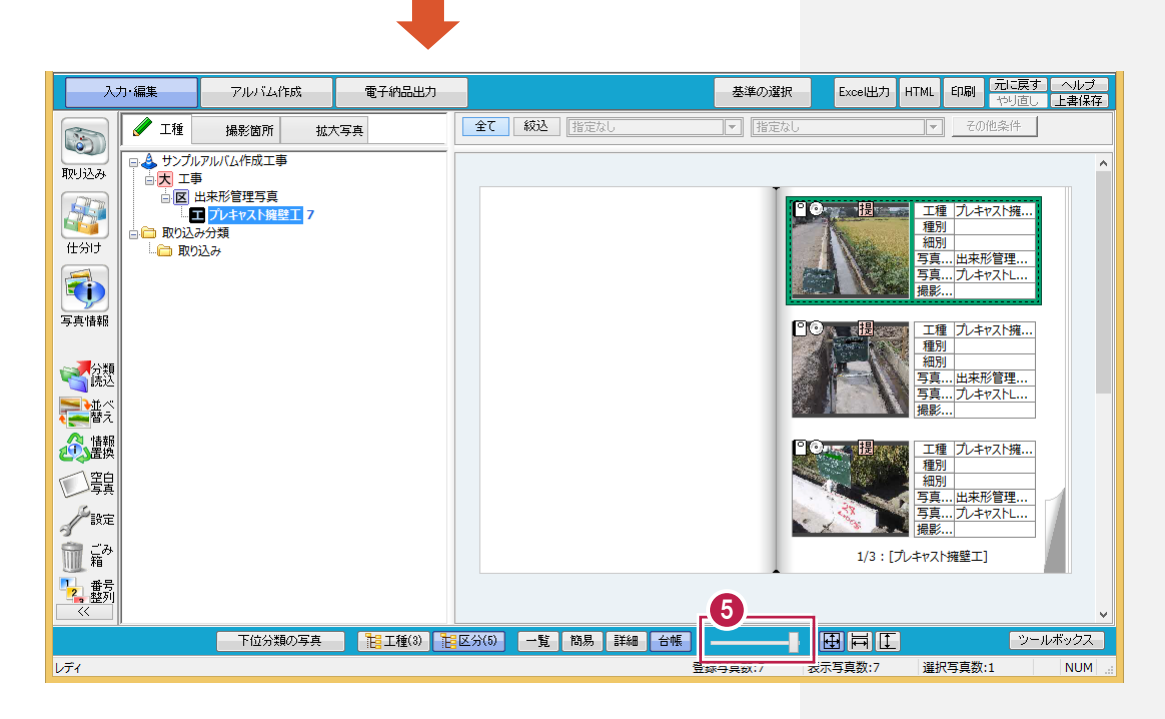

操作例ではスライダーを右端に移動して、 台帳表示を6枚(3×2)に戻します。

**5**

 $3 - 3$ 写真を並べ替える

写真を並べ替えます。操作例では、写真タイトルを基準にして昇順に並べ替えます。

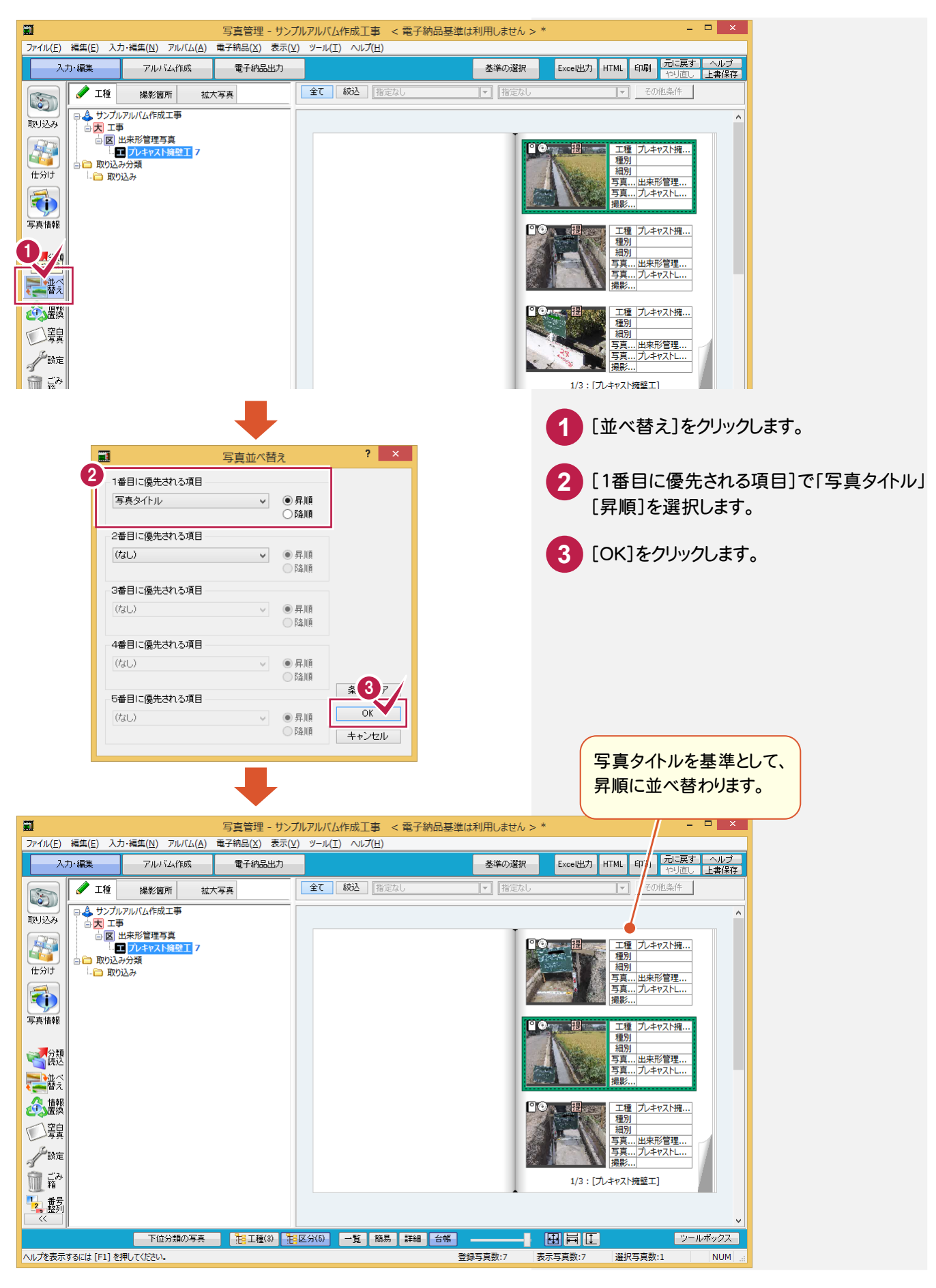

→ 3. 写真情報の入力

## $3 - 4$ 工事データを保存する

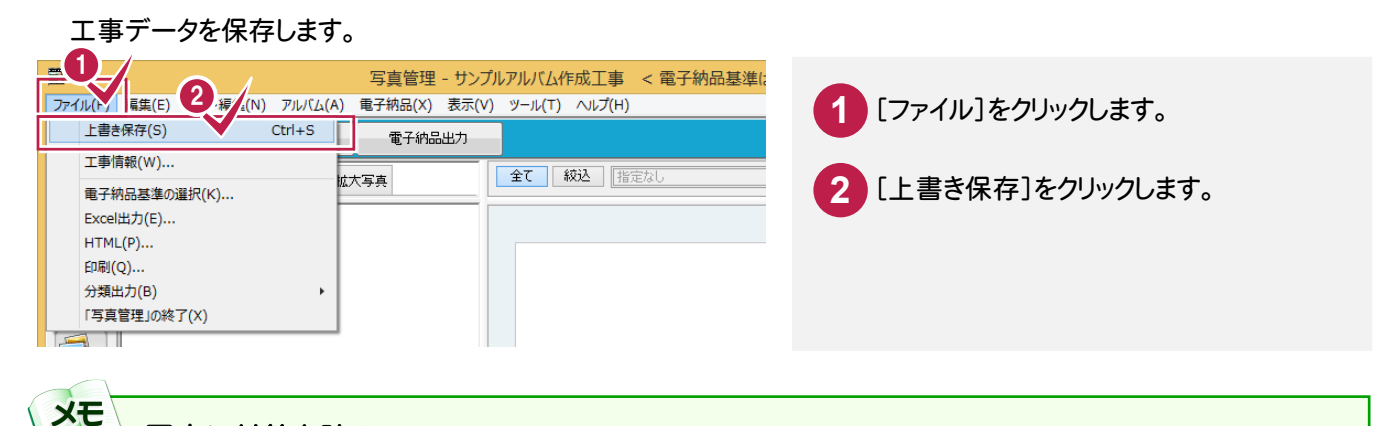

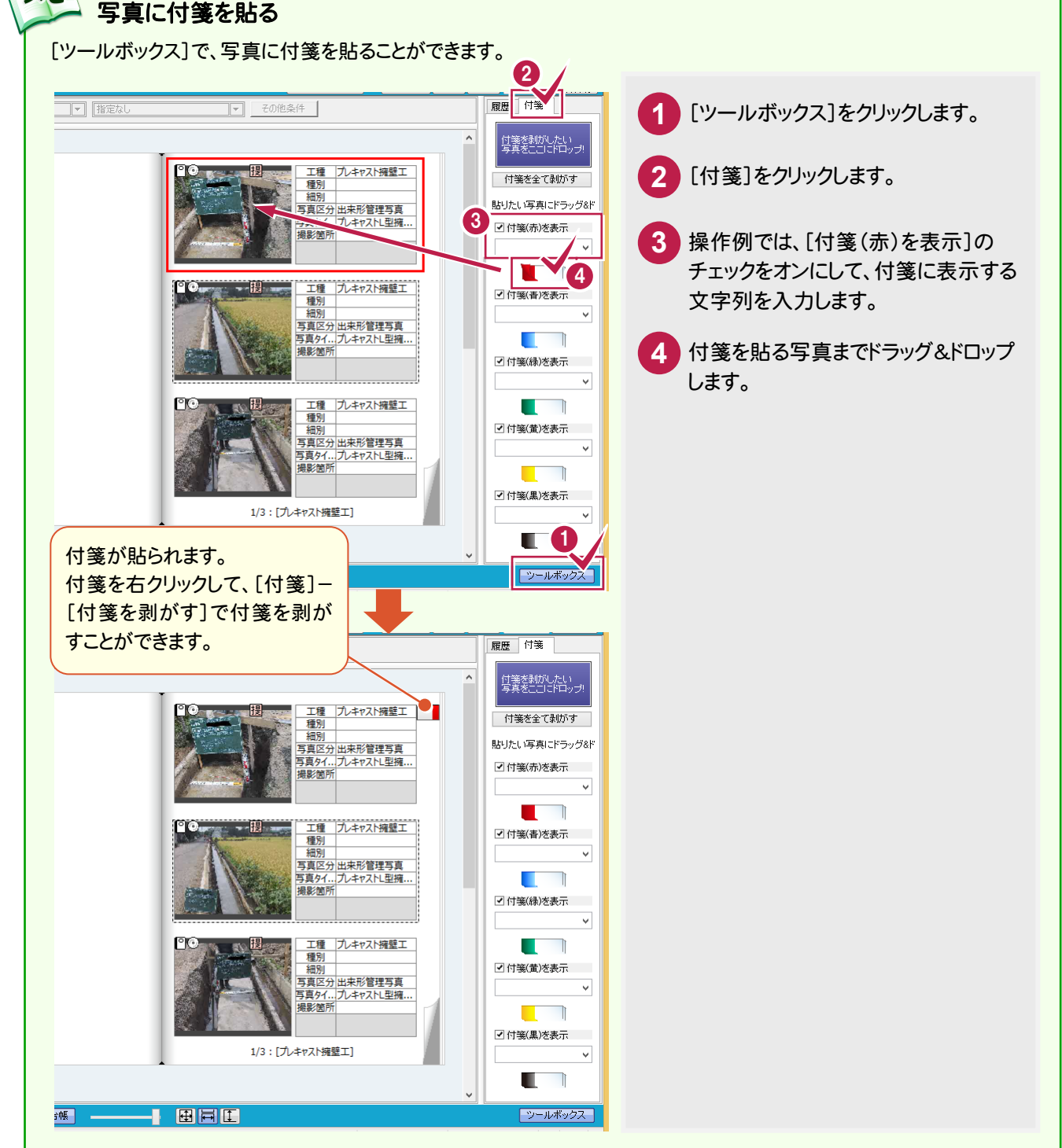

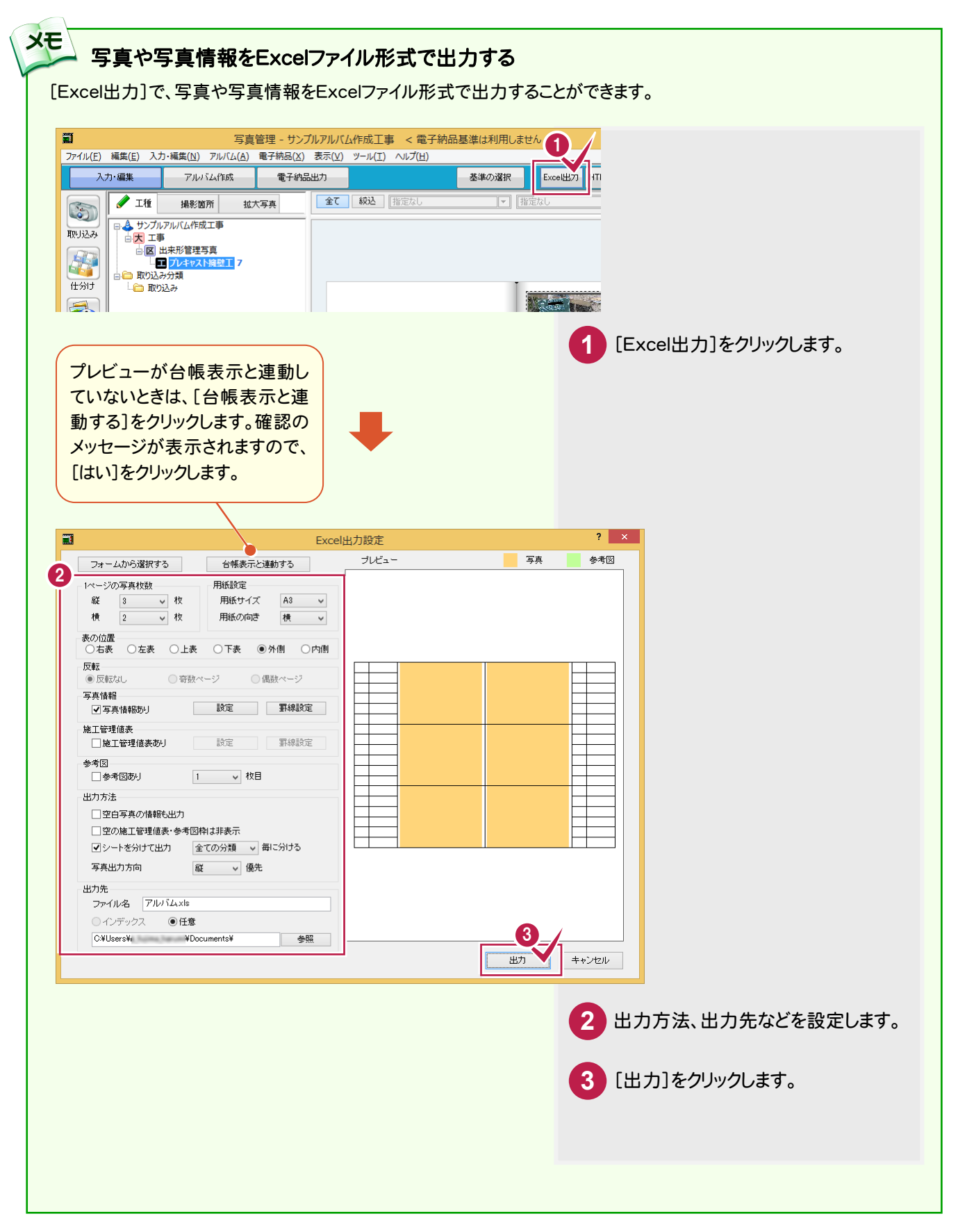

→ 4. アルバムの自動作成

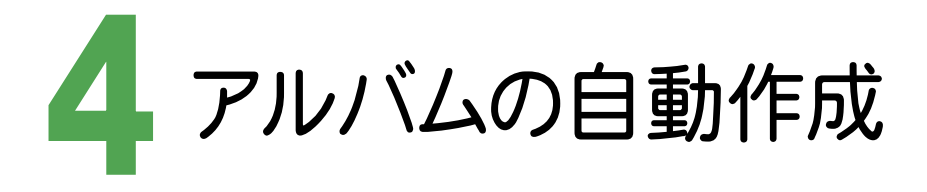

作成条件を設定して、アルバムを自動作成してみましょう。

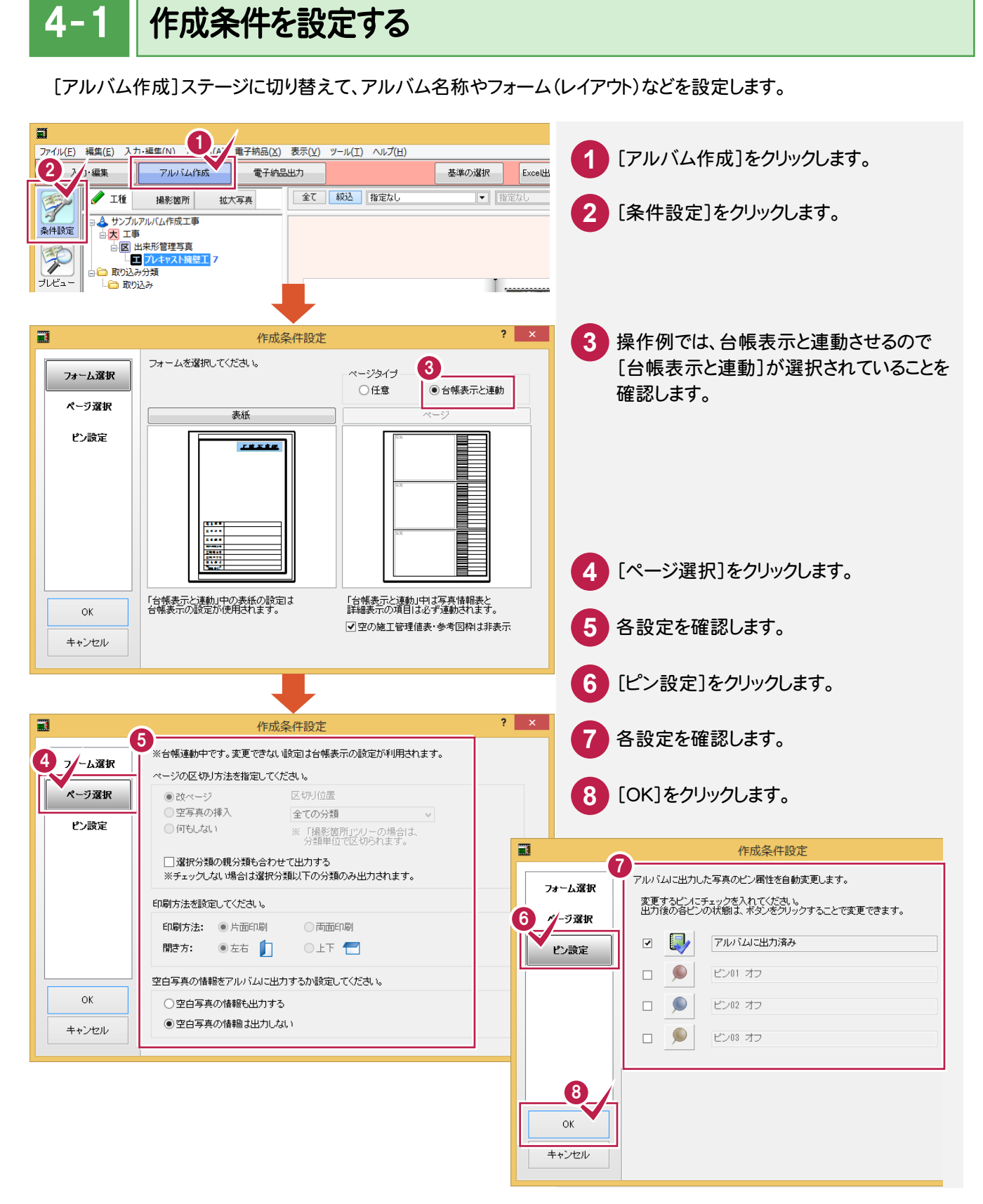

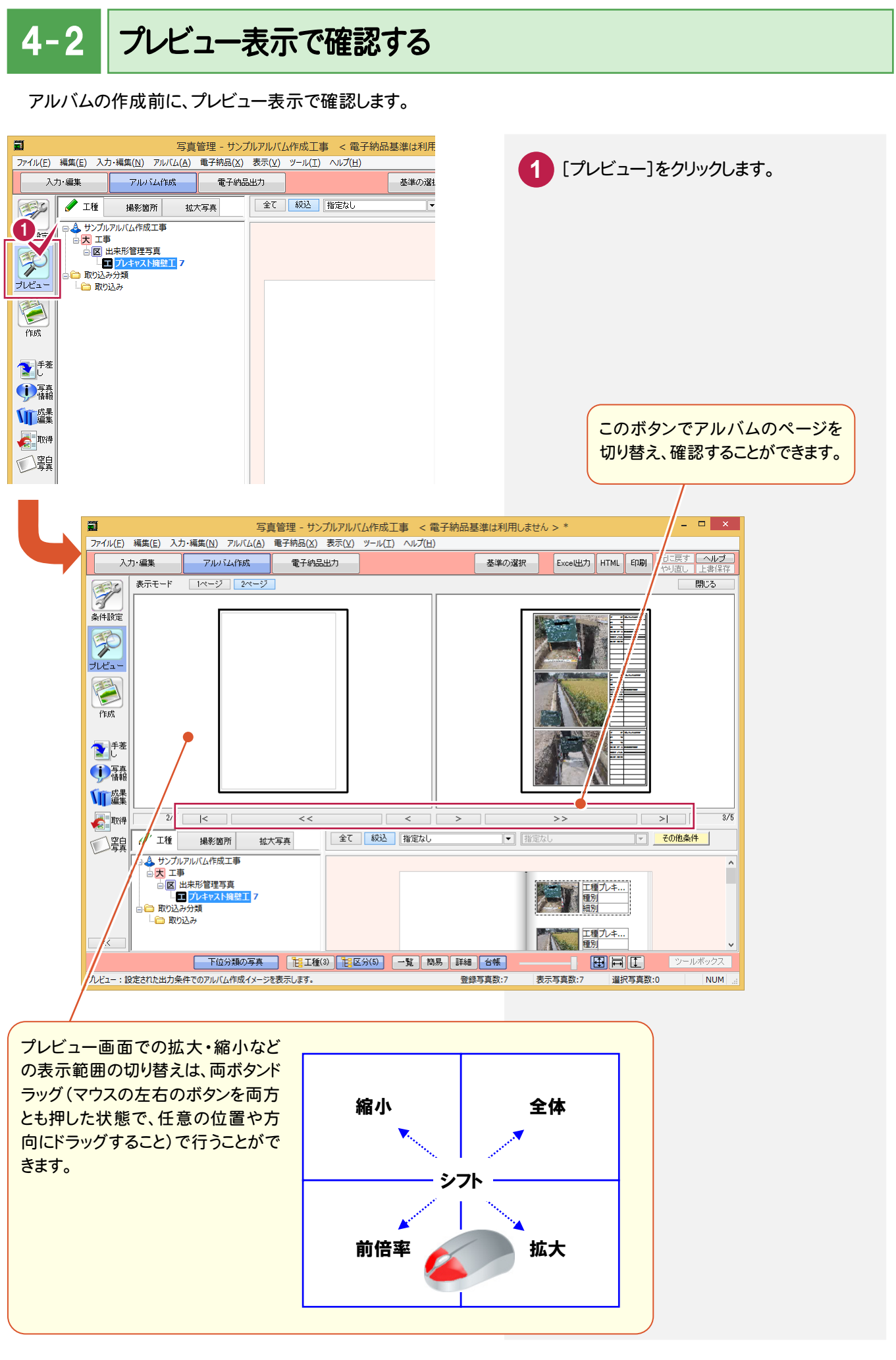

4. アルバムの自動作成●

### $4 - 3$ アルバムを自動作成する

アルバムを自動作成します。

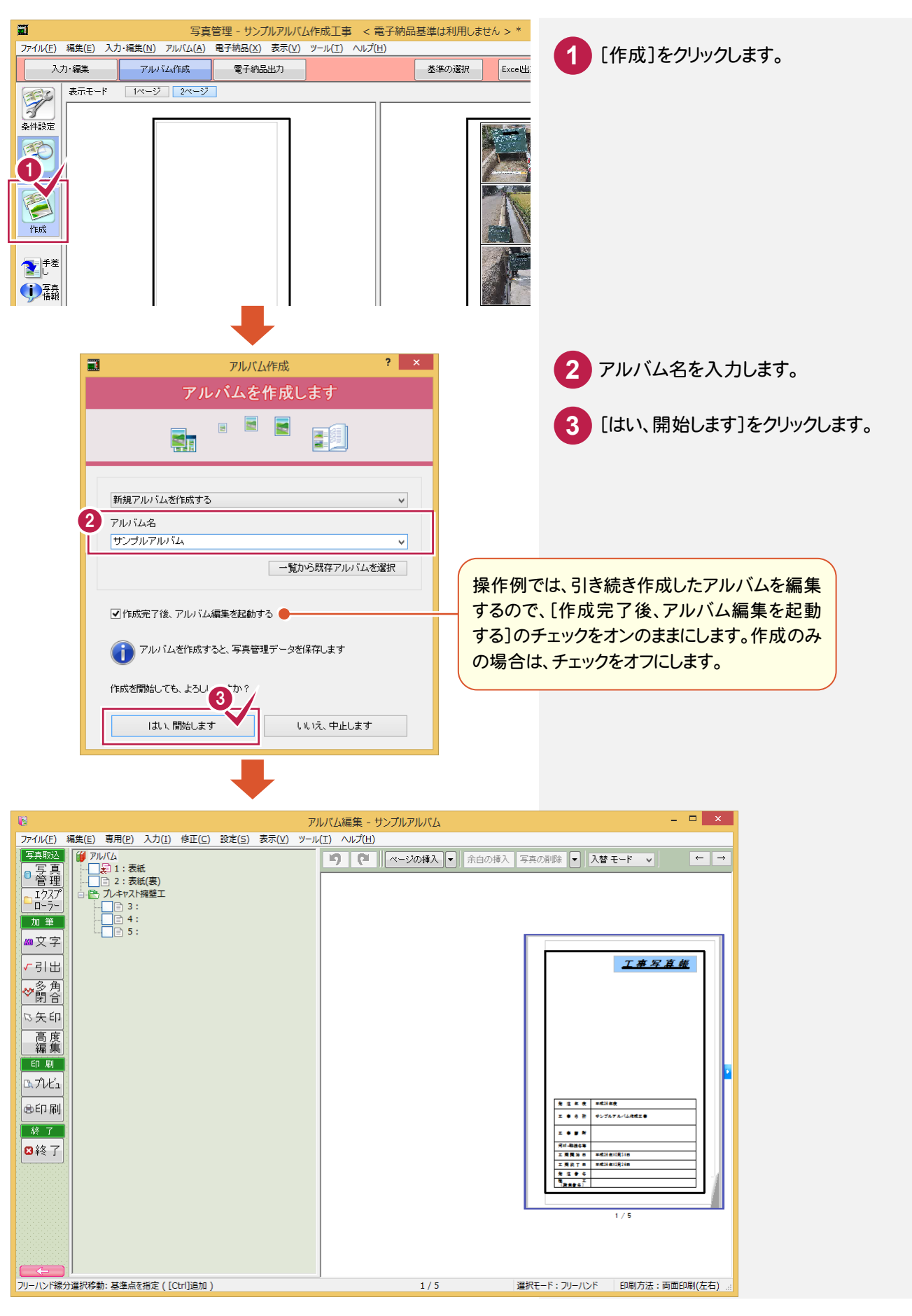

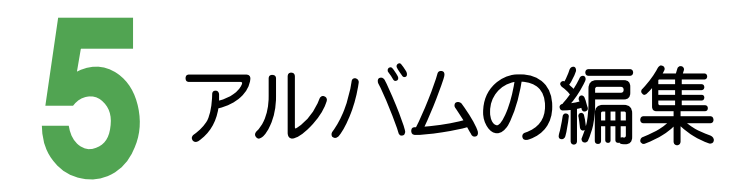

アルバムを編集してみましょう。 操作例では、編集の一部(写真の挿入・変更、文字の入力など)を紹介しています。

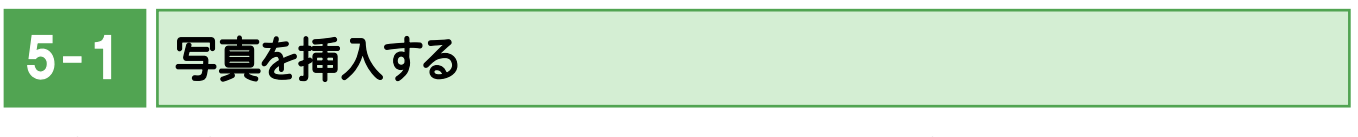

写真の間に写真を挿入します。操作例では、ページを切り替えて4ページ目に写真を挿入します。

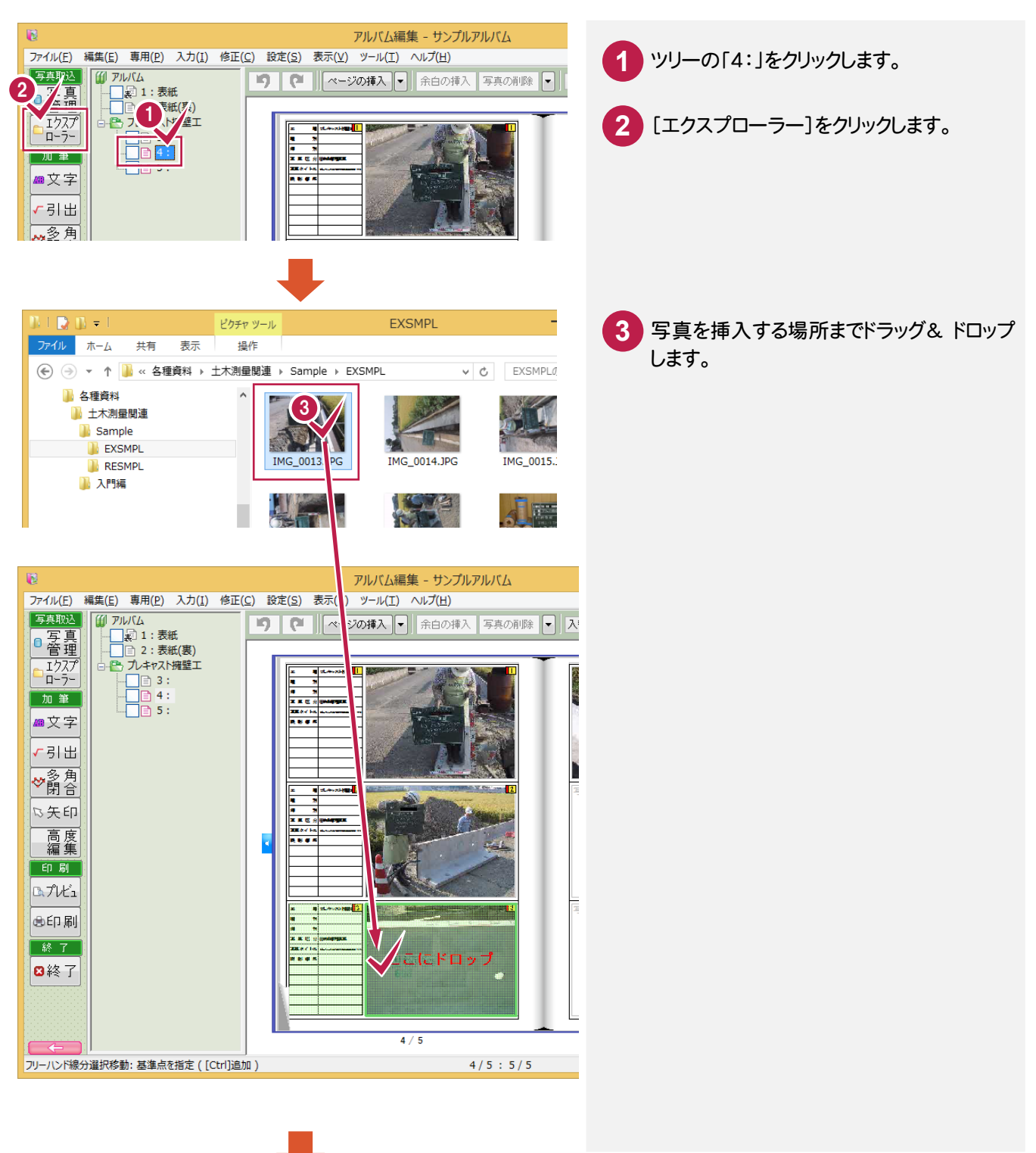

### → 5. アルバムの編集

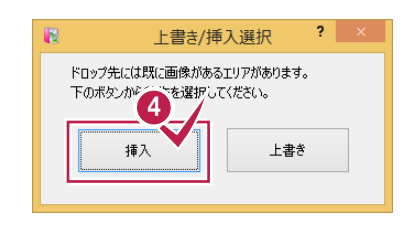

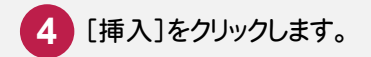

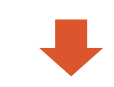

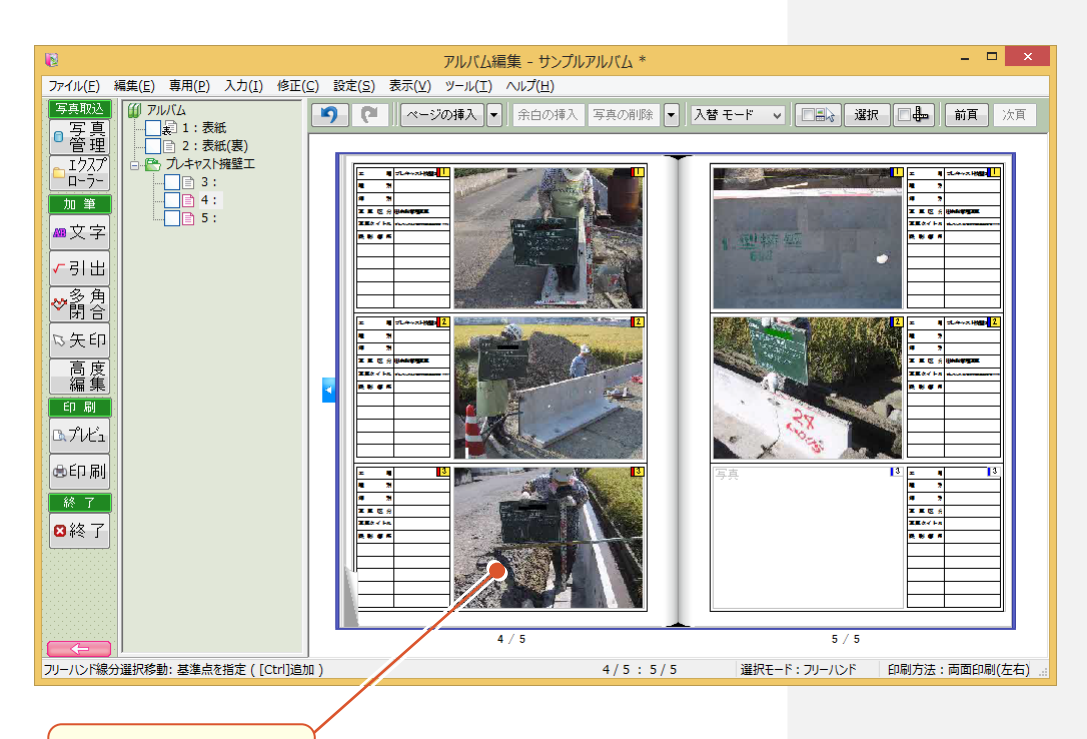

写真が挿入されます。

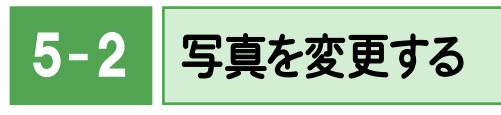

写真を別の写真に変更します。

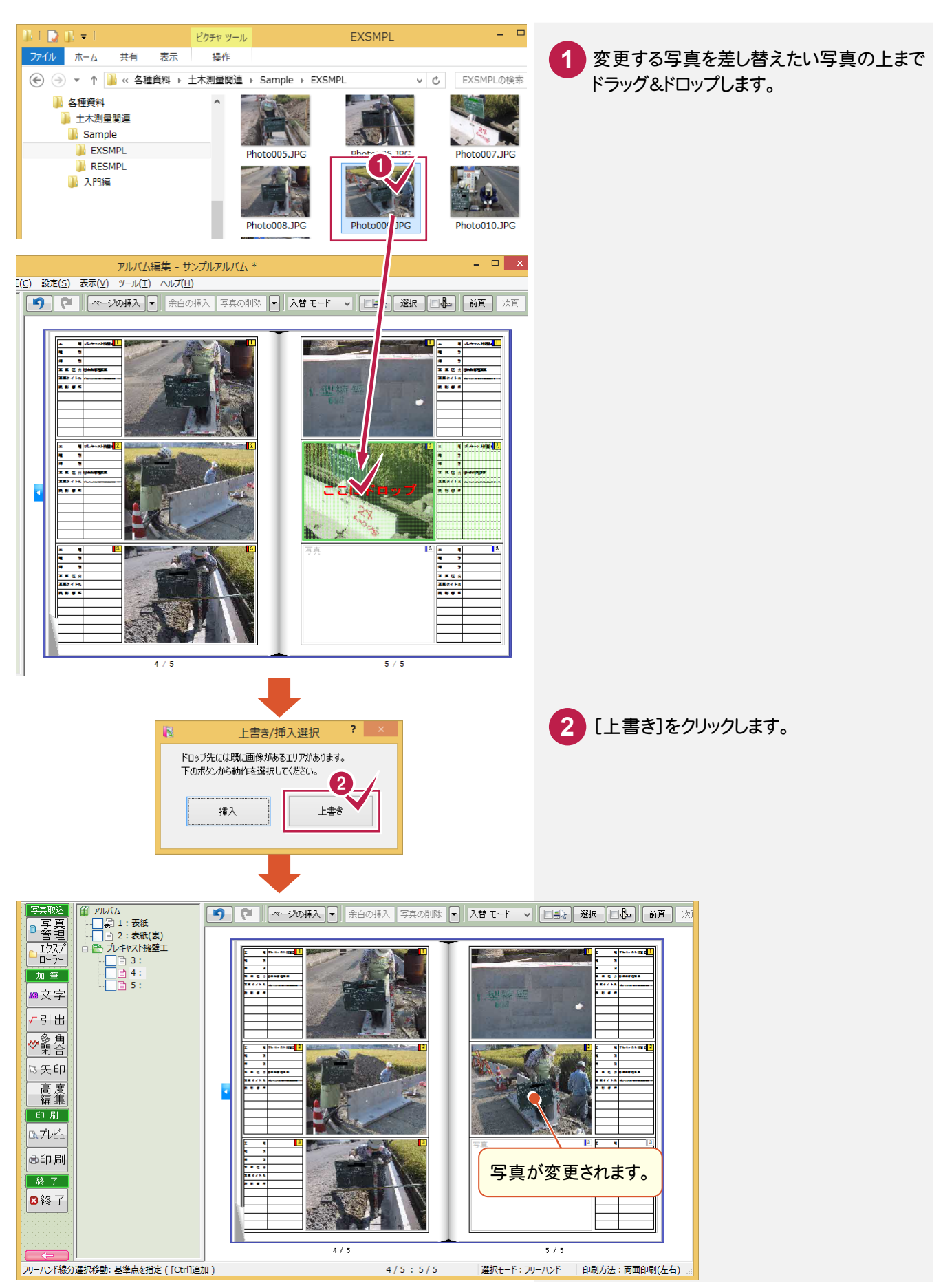

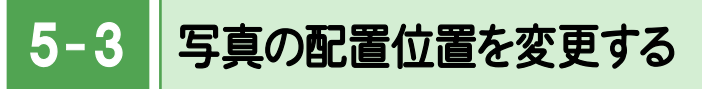

写真の順番を入れ替えます。

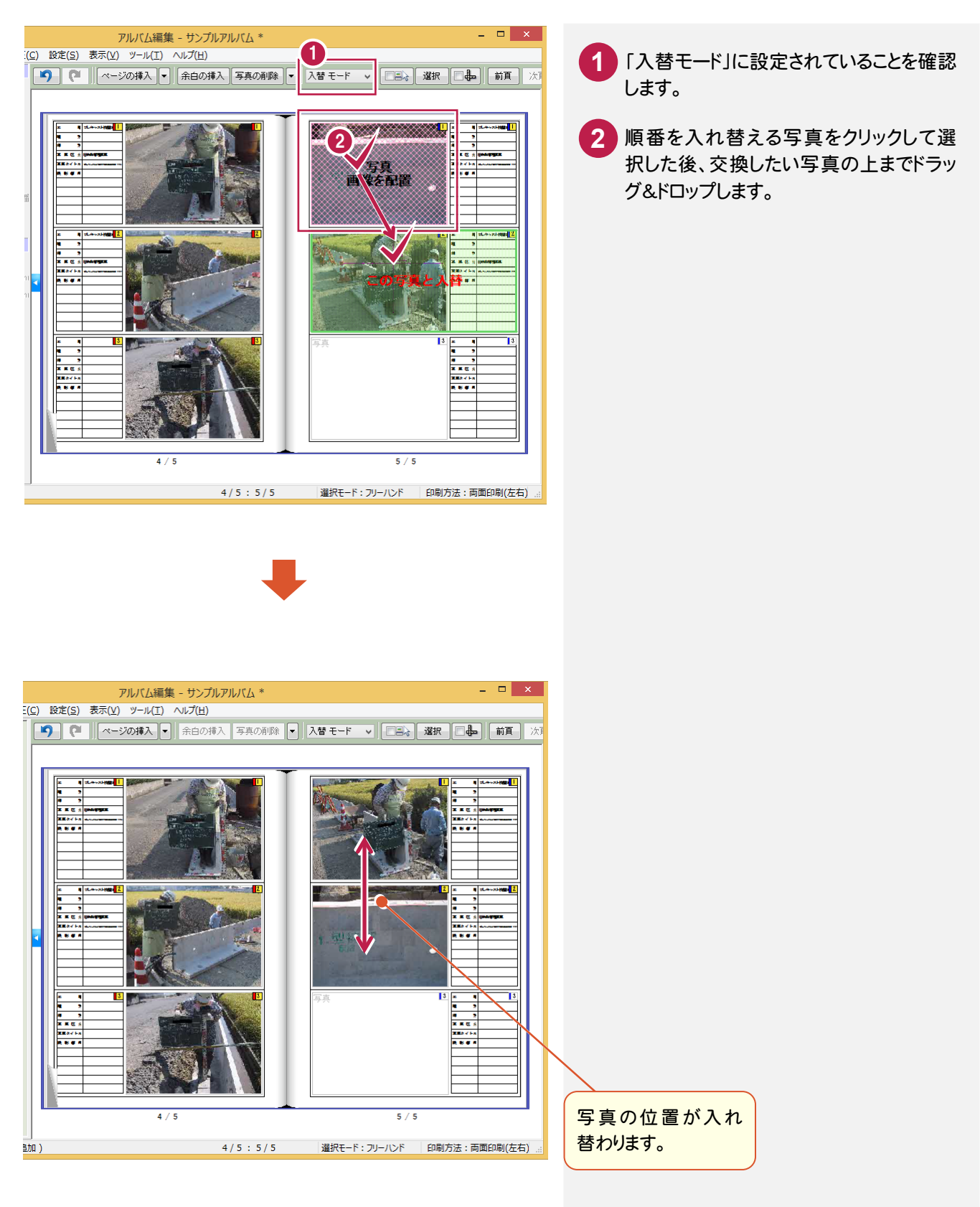

5- 4 文字を入力する

挿入した写真の情報を入力します。操作例では、セル内に文字を入力します。

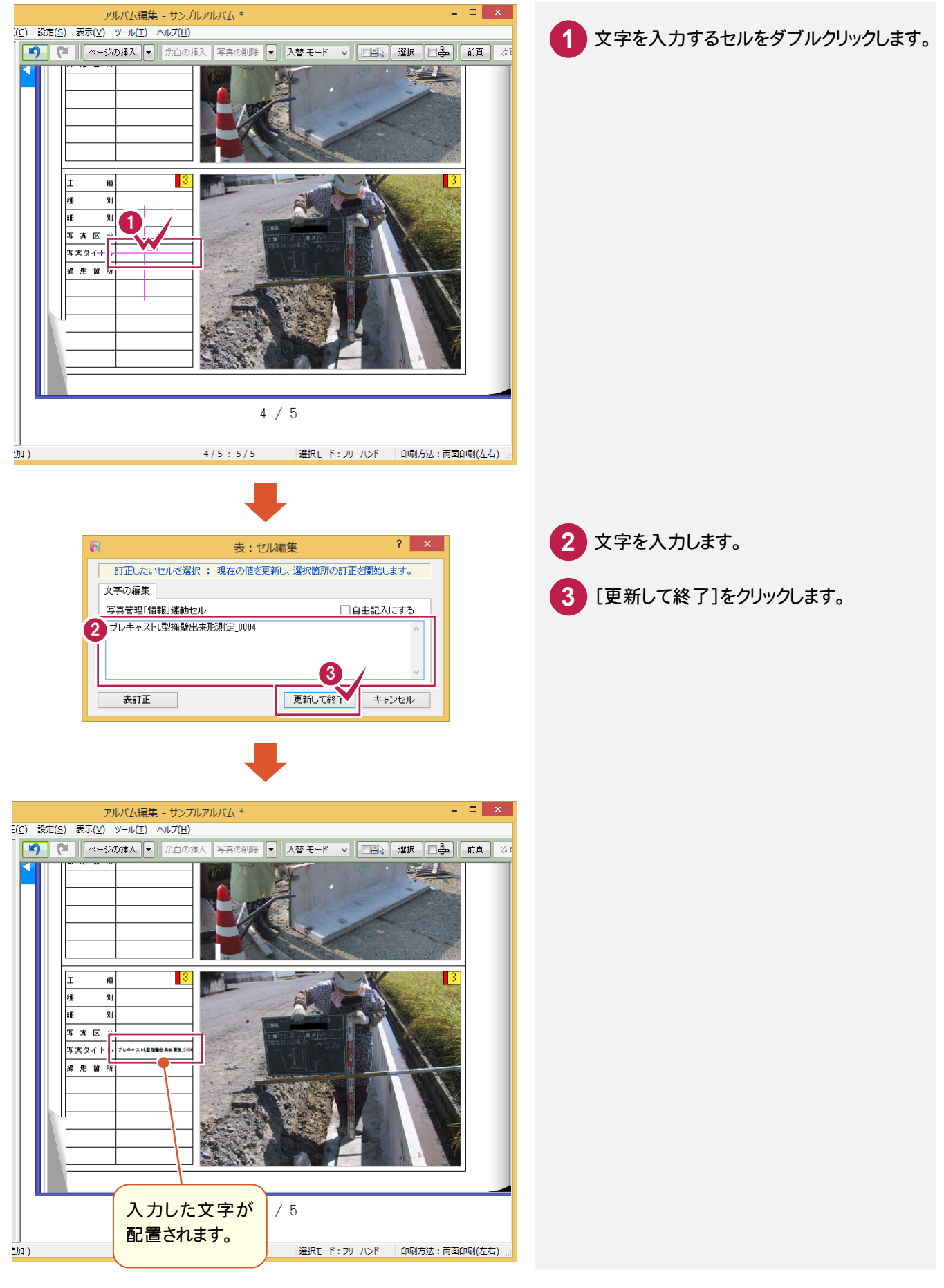

→ 6. アルバムの印刷

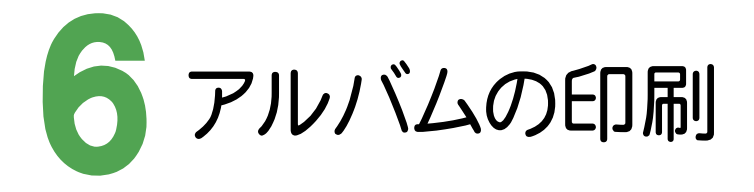

アルバムを印刷してみましょう。

# 6- 1 アルバムを印刷する

プリンター名、印刷範囲、印刷部数を設定して、アルバムを印刷します。

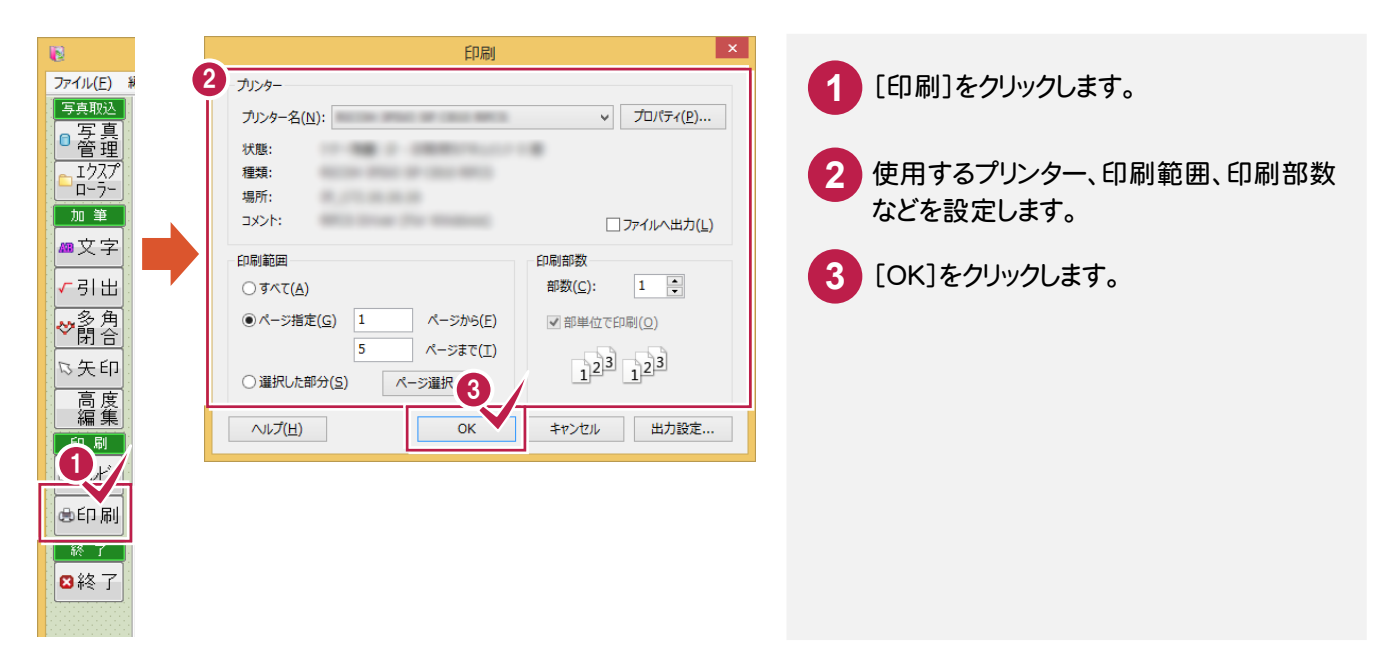

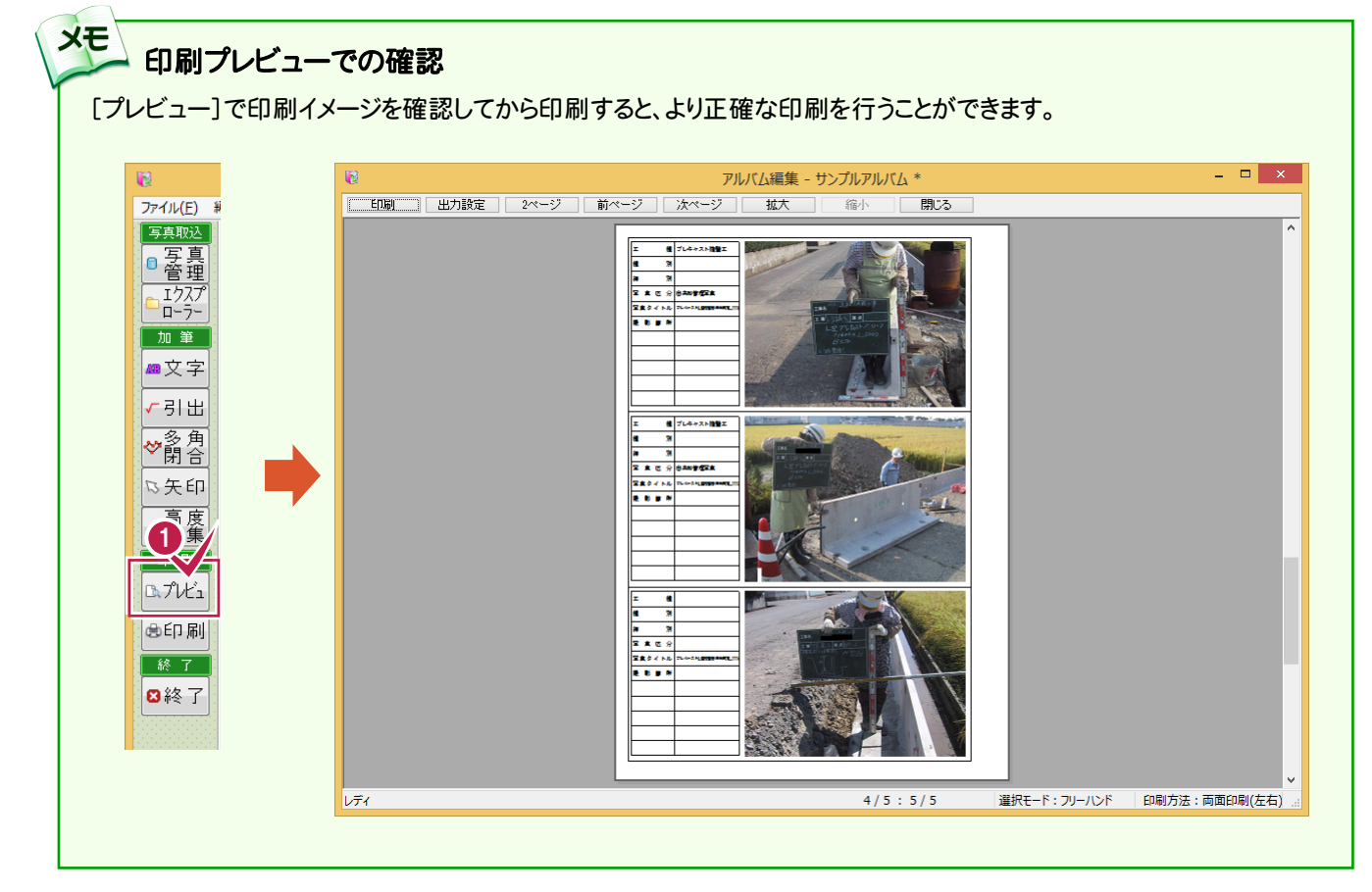

6- 2 アルバムを保存する

アルバムを保存します。操作例では、既存のアルバム(サンプルアルバム)に上書き保存します。

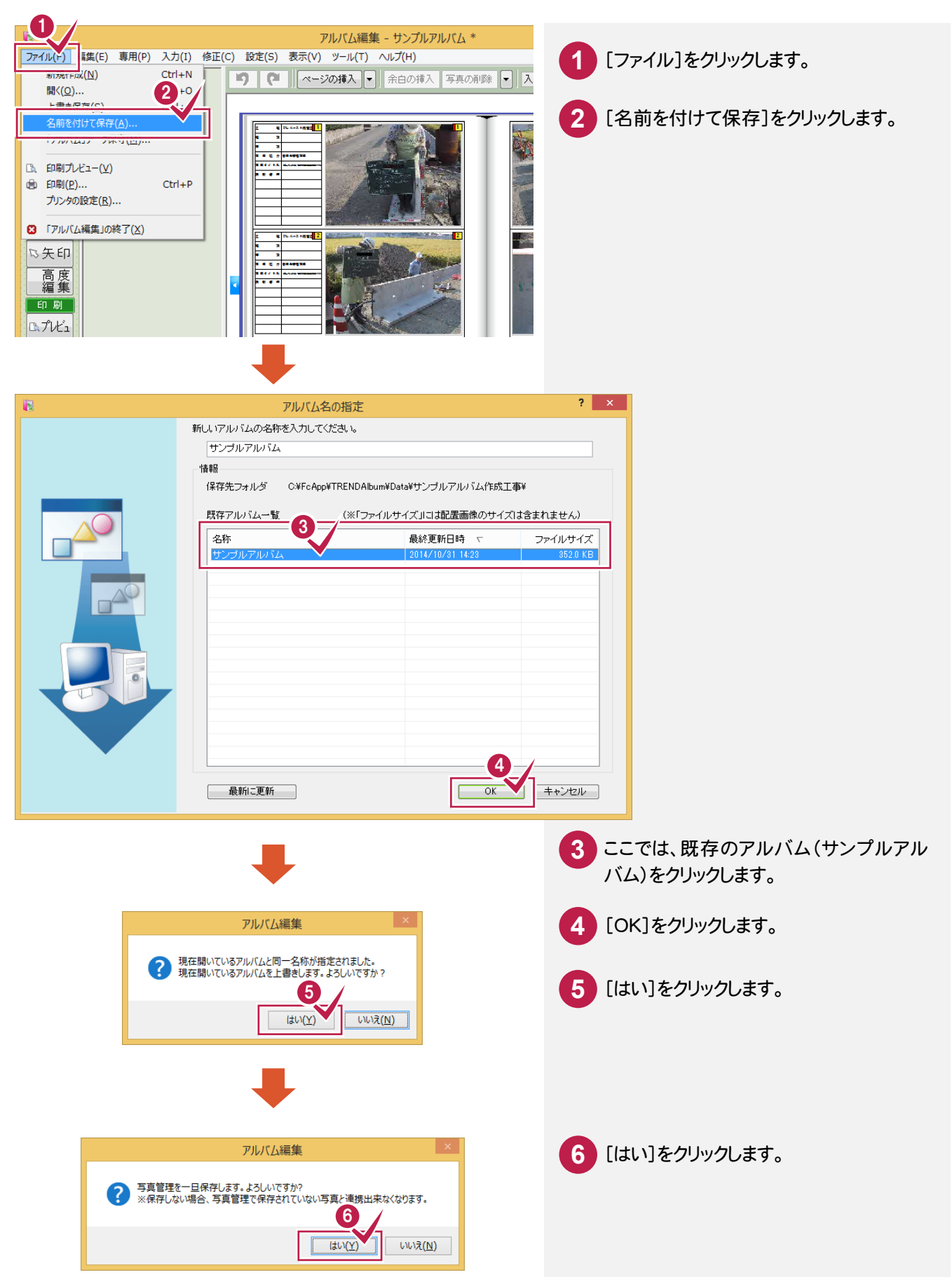

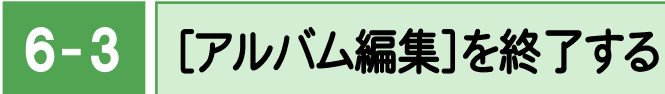

[アルバム編集]を終了します。

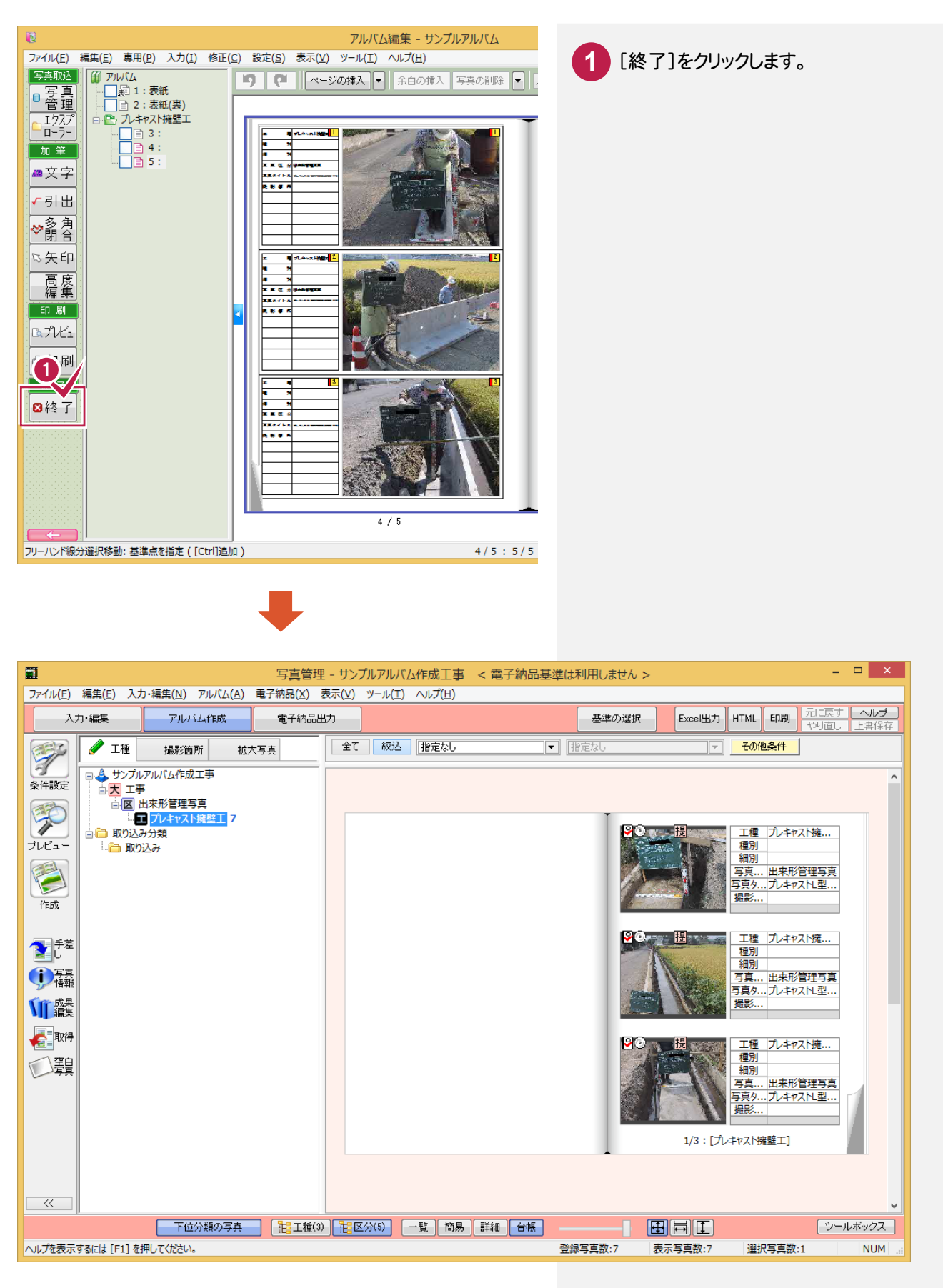

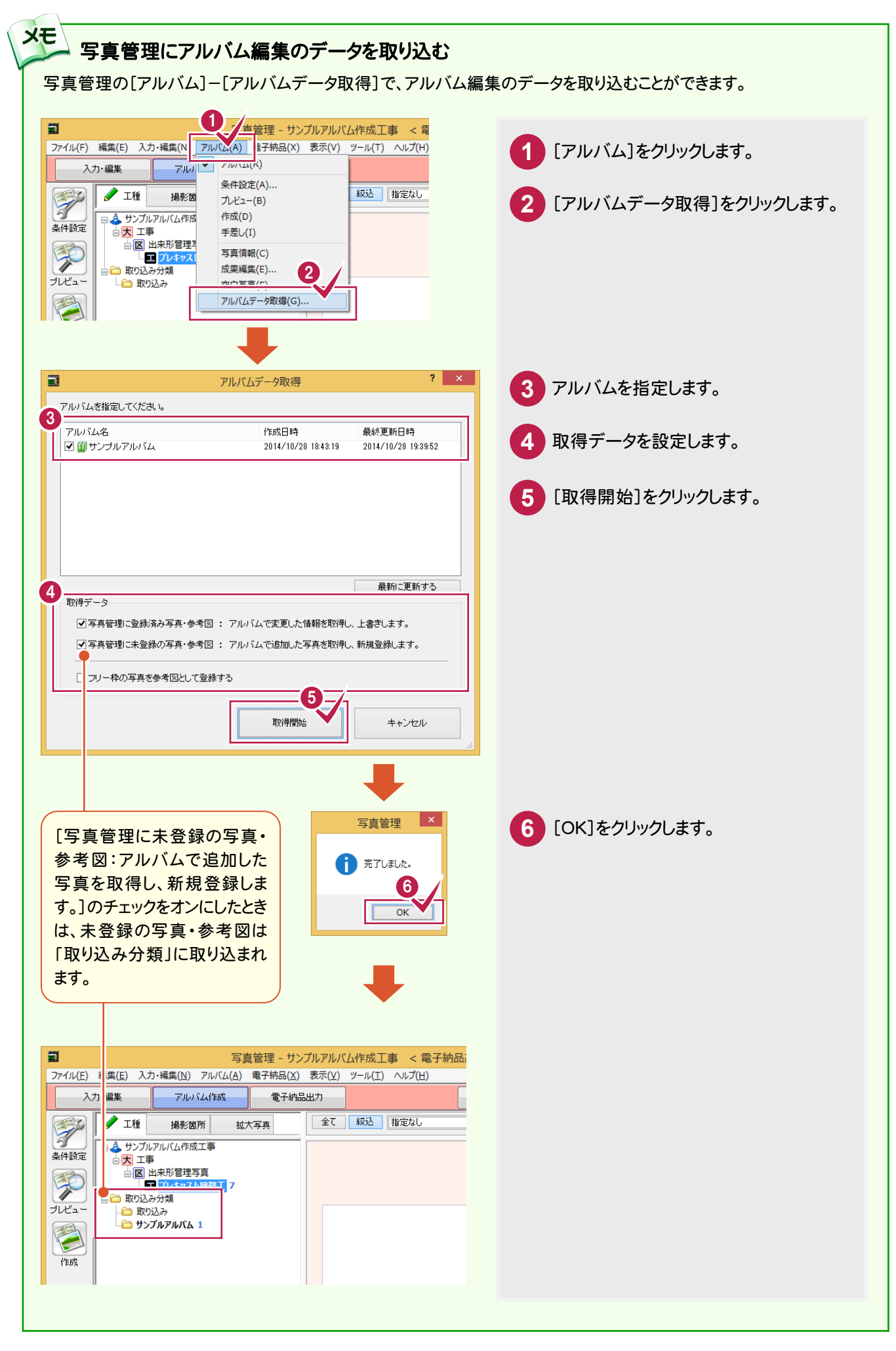

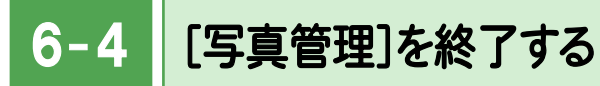

[写真管理]を終了します。

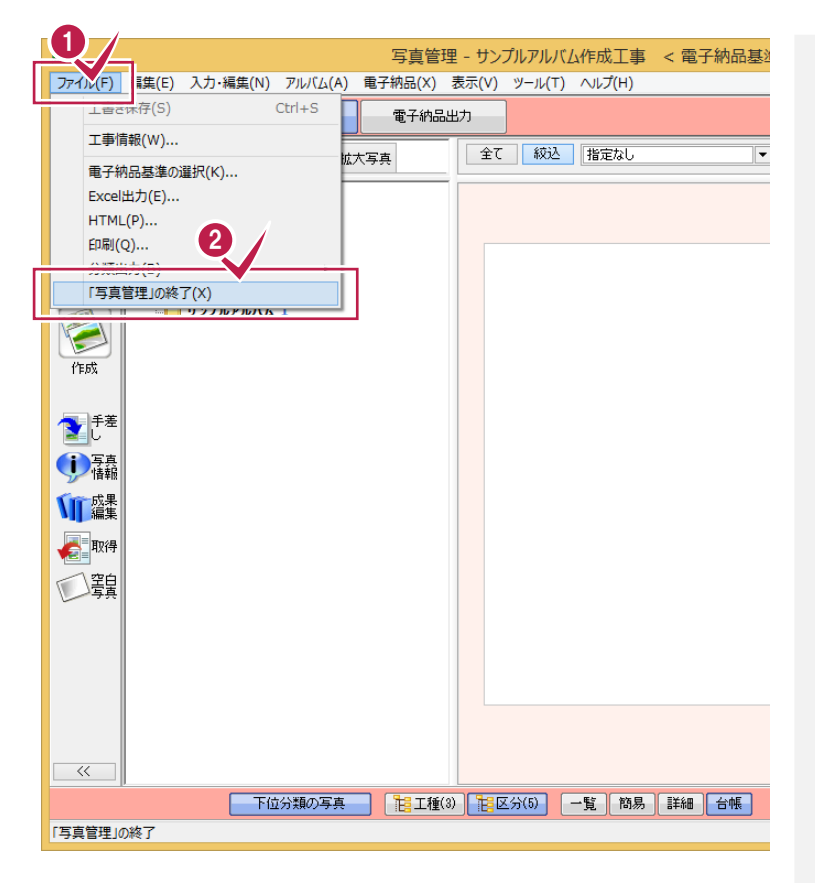

**1** [ファイル]をクリックします。

**2** [「写真管理」の終了]をクリックします。